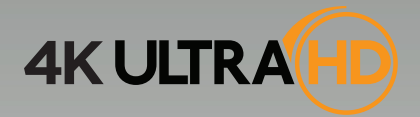

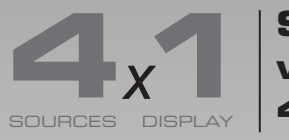

**Switcher for HDMI with Ultra HD 4K x 2K support**

GTB-HD4K2K-441-BLK

Release A4 User Manual

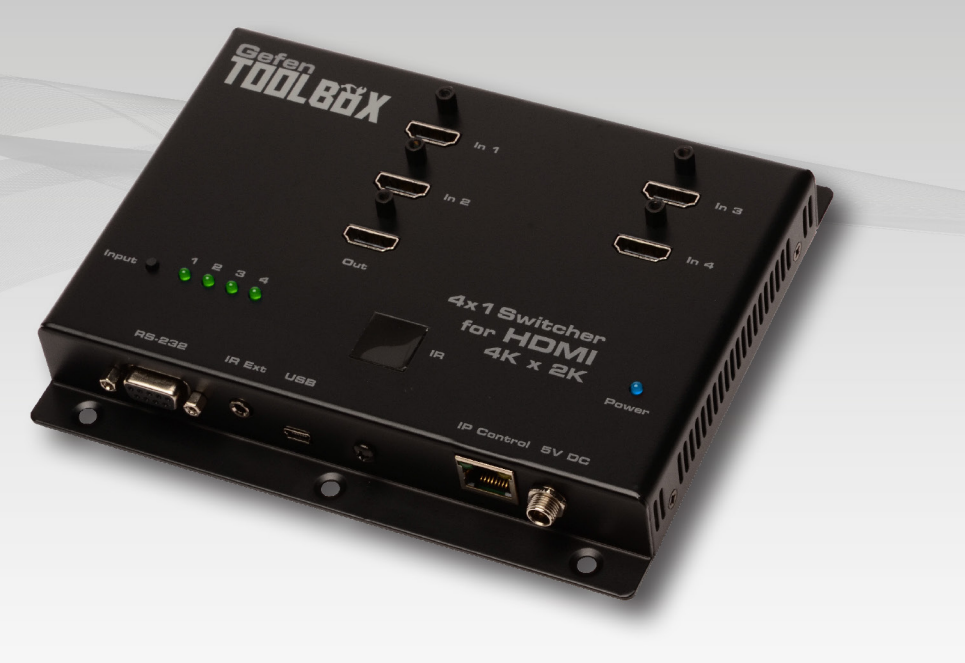

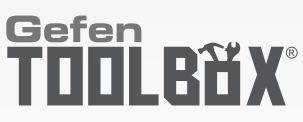

# Important Safety Instructions

### **GENERAL SAFETY INFORMATION**

- 1. Read these instructions.
- 2. Keep these instructions.
- 3. Heed all warnings.
- 4. Follow all instructions.
- 5. Do not use this product near water.
- 6. Clean only with a dry cloth.
- 7. Do not block any ventilation openings. Install in accordance with the manufacturer's instructions.
- 8. Do not install or place this product near any heat sources such as radiators, heat registers, stoves, or other apparatus (including amplifiers) that produce heat.
- 9. Do not defeat the safety purpose of the polarized or grounding-type plug. A polarized plug has two blades with one wider than the other. A grounding type plug has two blades and a third grounding prong. The wide blade or the third prong are provided for your safety. If the provided plug does not fit into your outlet, consult an electrician for replacement of the obsolete outlet.
- 10. Protect the power cord from being walked on or pinched particularly at plugs, convenience receptacles, and the point where they exit from the apparatus.
- 11. Only use attachments/accessories specified by the manufacturer.
- 12. To reduce the risk of electric shock and/or damage to this product, never handle or touch this unit or power cord if your hands are wet or damp. Do not expose this product to rain or moisture.
- 13. Unplug this apparatus during lightning storms or when unused for long periods of time.
- 14. Refer all servicing to qualified service personnel. Servicing is required when the apparatus has been damaged in any way, such as power-supply cord or plug is damaged, liquid has been spilled or objects have fallen into the apparatus, the apparatus has been exposed to rain or moisture, does not operate normally, or has been dropped.
- 15. Batteries that may be included with this product and/or accessories should never be exposed to open flame or excessive heat. Always dispose of used batteries according to the instructions.

# Warranty Information

Gefen warrants the equipment it manufactures to be free from defects in material and workmanship.

If equipment fails because of such defects and Gefen is notified within two (2) years from the date of shipment, Gefen will, at its option, repair or replace the equipment, provided that the equipment has not been subjected to mechanical, electrical, or other abuse or modifications. Equipment that fails under conditions other than those covered will be repaired at the current price of parts and labor in effect at the time of repair. Such repairs are warranted for ninety (90) days from the day of reshipment to the Buyer.

This warranty is in lieu of all other warranties expressed or implied, including without limitation, any implied warranty or merchantability or fitness for any particular purpose, all of which are expressly disclaimed.

- 1. Proof of sale may be required in order to claim warranty.
- 2. Customers outside the US are responsible for shipping charges to and from Gefen.
- 3. Copper cables are limited to a 30 day warranty and cables must be in their original condition.

The information in this manual has been carefully checked and is believed to be accurate. However, Gefen assumes no responsibility for any inaccuracies that may be contained in this manual. In no event will Gefen be liable for direct, indirect, special, incidental, or consequential damages resulting from any defect or omission in this manual, even if advised of the possibility of such damages. The technical information contained herein regarding the features and specifications is subject to change without notice.

For the latest warranty coverage information, refer to the Warranty and Return Policy under the Support section of the Gefen Web site at www.gefen.com.

#### **PRODUCT REGISTRATION**

#### **Please register your product online by visiting the Register Product page under the Support section of the Gefen Web site.**

# Contacting Gefen Technical Support

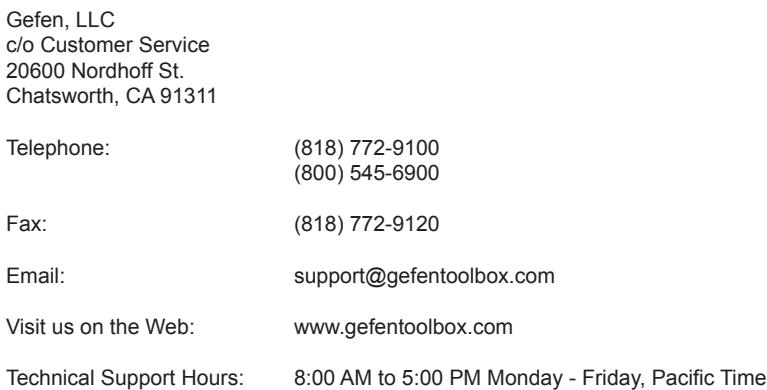

**4x1 Switcher for HDMI 4K x 2K** is a trademark of Gefen, LLC.

#### **Important Notice**

Gefen, LLC reserves the right to make changes in the hardware, packaging, and any accompanying documentation without prior written notice.

HDMI, the HDMI logo, and High-Definition Multimedia Interface are trademarks or registered trademarks of HDMI Licensing in the United States and other countries.

> © 2015 Gefen, LLC. All Rights Reserved. All trademarks are the property of their respective owners.

# Operating Notes

- EDID contains the A/V capabilities of a display device in regards to video resolutions and audio formats supported. This information is used by the source device to determine the format of the A/V signal on the outputs. The GefenToolBox 4x1 Switcher for HDMI 4K x 2K incorporates advanced EDID management to ensure compatibility with all sources and display devices.
- The GefenToolBox 4x1 Switcher for HDMI 4K x 2K can detect the presence of Deep Color (12-bit signal) automatically and will disable Deep Color EDID features across all other outputs if any connected device or display is not capable of processing Deep Color. This automatic behavior ensures compatibility among all output devices in a mixed-device environment. This feature cannot be disabled.
- When powering the GefenToolBox 4x1 Switcher for HDMI 4K x 2K or if the EDID mode is changed, the switcher will undergo a momentary initialization sequence. This is normal operation and may take a few seconds.
- The best way to operate and configure this unit is to use the built-in Web interface, which can be accessed by entering the IP address of the switcher into the address bar of any Web browser. See the section [RS-232 and IP Configuration](#page-23-0) for more information about this feature.

# Licensing

This product uses software that is subject to open source licenses, including one or more of the General Public License Version 2 and Version 2.1, Lesser General Public License Version 2.1 and Version 3, BSD, and BSD-style licenses. Distribution and use of this product is subject to the license terms and limitations of liability provided in those licenses. Specific license terms and Copyright Notifications are provided in the source code. For three years from date of activation of this product, any party may request, and we will supply, for software covered by an applicable license (e.g. GPL or LGPL), a complete machine-readable copy of the corresponding open source code on a medium customarily used for software interchange. The following software and libraries are included with this product and subject to their respective open source licenses:

- lwIP
- jQuery

lwIP is licenced under the BSD licence:

Copyright (c) 2001-2004 Swedish Institute of Computer Science. All rights reserved.

Redistribution and use in source and binary forms, with or without modification, are permitted provided that the following conditions are met:

- 1. Redistributions of source code must retain the above copyright notice, this list of conditions and the following disclaimer.
- 2. Redistributions in binary form must reproduce the above copyright notice, this list of conditions and the following disclaimer in the documentation and/or other materials provided with the distribution.
- 3. The name of the author may not be used to endorse or promote products derived from this software without specific prior written permission.

THIS SOFTWARE IS PROVIDED BY THE AUTHOR ``AS IS'' AND ANY EXPRESS OR IMPLIED WARRANTIES, INCLUDING, BUT NOT LIMITED TO, THE IMPLIED WARRANTIES OF MERCHANTABILITY AND FITNESS FOR A PARTICULAR PURPOSE ARE DISCLAIMED. IN NO EVENT SHALL THE AUTHOR BE LIABLE FOR ANY DIRECT, INDIRECT, INCIDENTAL, SPECIAL, EXEMPLARY, OR CONSEQUENTIAL DAMAGES (INCLUDING, BUT NOT LIMITED TO, PROCUREMENT OF SUBSTITUTE GOODS OR SERVICES; LOSS OF USE, DATA, OR PROFITS; OR BUSINESS INTERRUPTION) HOWEVER CAUSED AND ON ANY THEORY OF LIABILITY, WHETHER IN CONTRACT, STRICT LIABILITY, OR TORT (INCLUDING NEGLIGENCE OR OTHERWISE) ARISING IN ANY WAY OUT OF THE USE OF THIS SOFTWARE, EVEN IF ADVISED OF THE POSSIBILITY OF SUCH DAMAGE.

# Features and Packing List

## **Features**

- Switches between four Ultra Hi-Def sources to one Ultra HD display
- Supports resolutions up to Ultra HD 4K x 2K (3840 x 2160 @ 30Hz) and 1080p Full HD
- Supports 12-bit Deep Color
- 3DTV pass-through
- Lip Sync pass-through
- Push button control for routing sources to display
- Supports LPCM 7.1, Dolby® TrueHD, and DTS-HD Master Audio™
- Supports the use of DVI sources and DVI displays with HDMI-to-DVI adapters (not included)
- RS-232 Serial interface for remote control using a computer or automation control system
- IP control via Telnet, UDP, and the built-in web server interface
- IR remote control
- IR Extender port allows the unit to be mounted in a hidden location
- Field-upgradeable firmware via Mini-USB and IP ports
- Locking Power Supply
- Surface-mountable

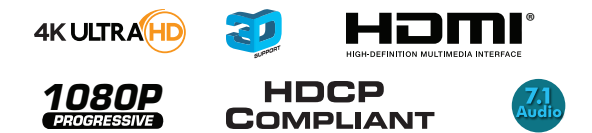

# **Packing List**

The 4x1 Switcher for HDMI 4K x 2K ships with the items listed below. If any of these items are not present in your box when you first open it, immediately contact your dealer or Gefen.

- 1 x 4:1 Switcher for HDMI 4K x 2K
- 1 x IR Remote Control
- 1 x 5V DC Power Supply
- 1 x Quick-Start Guide

# **Table of Contents**

#### **Getting Started**  $01$

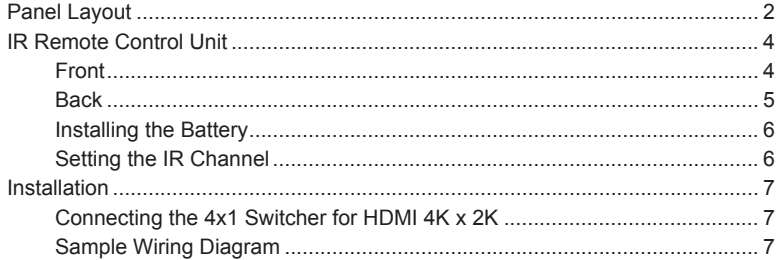

## 02 **Operating the** 4x1 Switcher for HDMI 4K x 2K

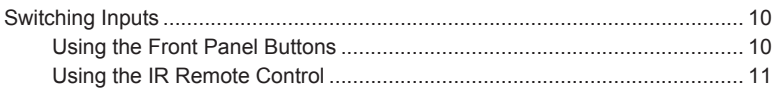

#### 03 **Advanced Operation**

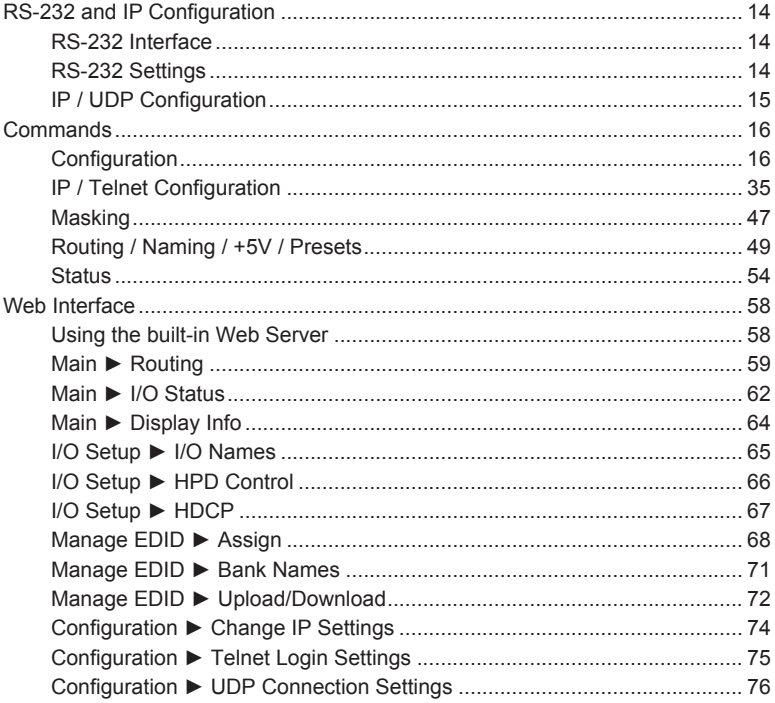

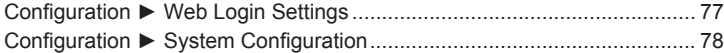

# **04 [Appendix](#page-92-0)**

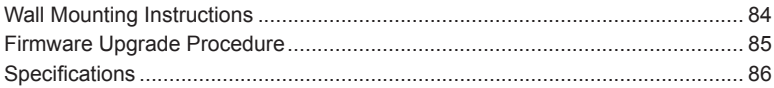

<span id="page-10-0"></span>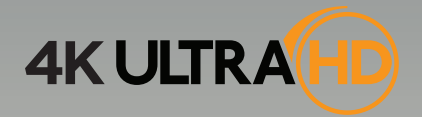

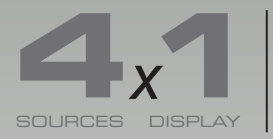

**Example 19 Switcher for HDMI**<br>SOURCES DISPLAY **4K x 2K support** 

# 01 Getting Started

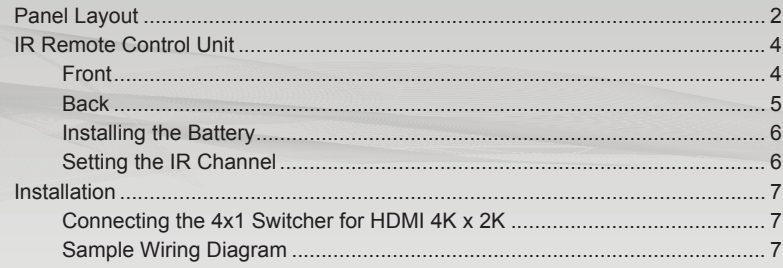

# <span id="page-11-0"></span>Panel Layout

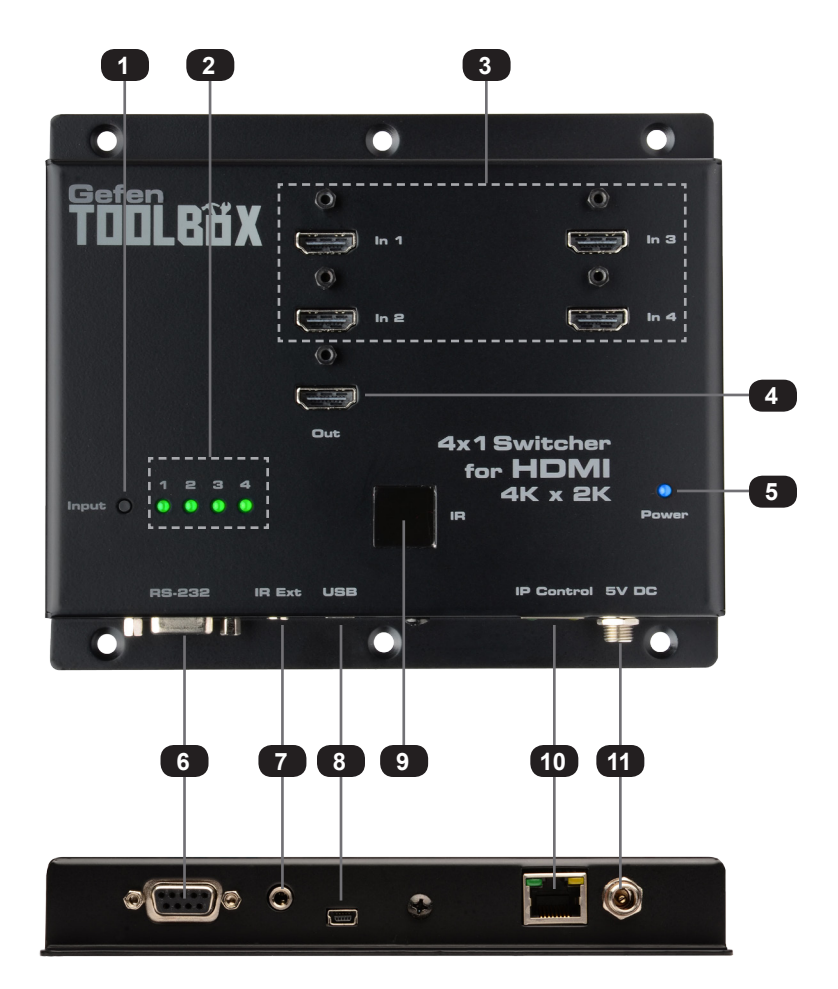

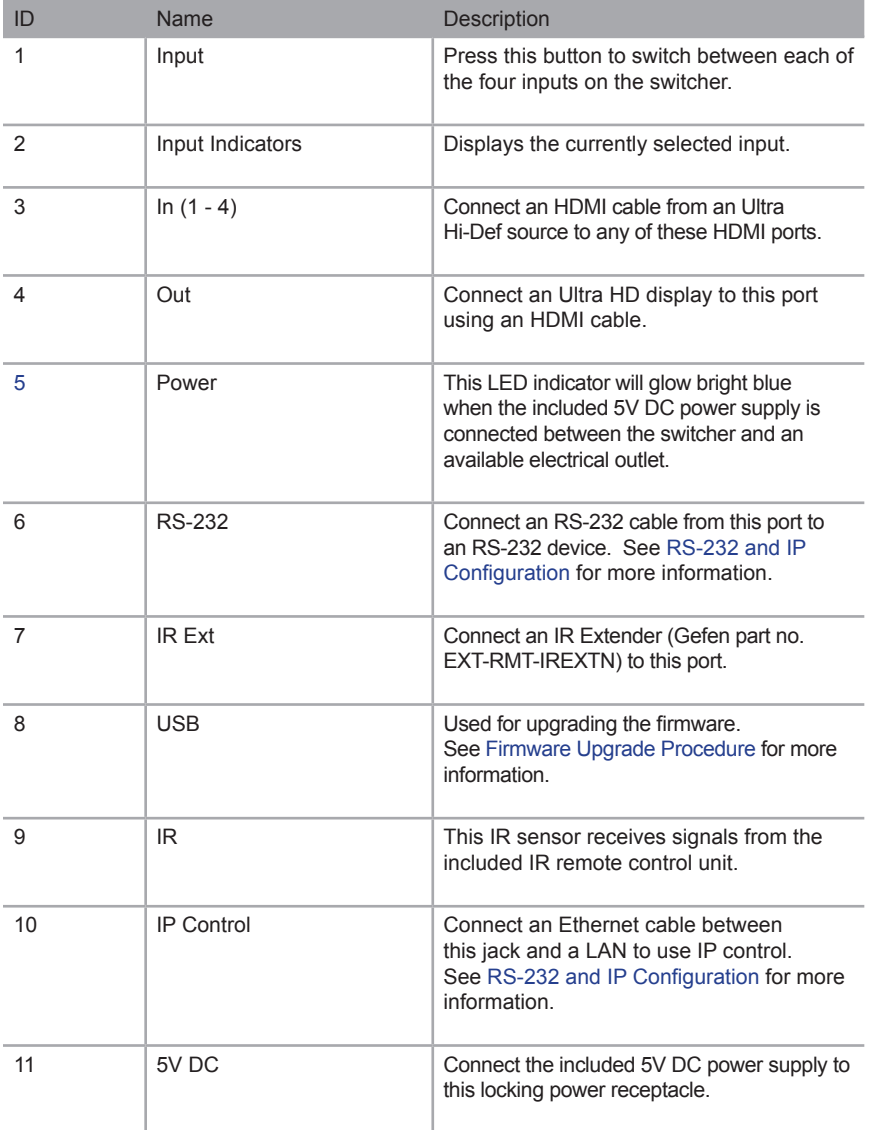

# <span id="page-13-0"></span>IR Remote Control Unit

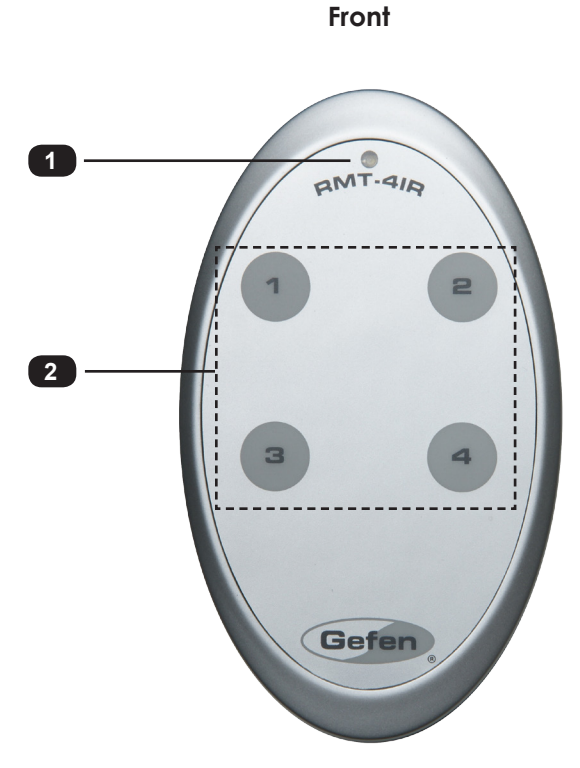

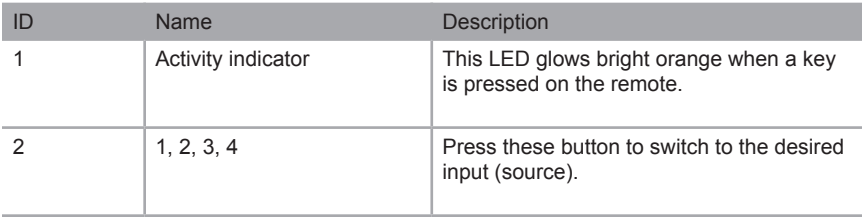

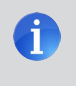

**NOTE:** An Activity indicator that flashes quickly while holding down any one of the buttons indicates a low battery. Replace the battery as soon as possible. See [Installing the Battery.](#page-15-1)

<span id="page-14-0"></span>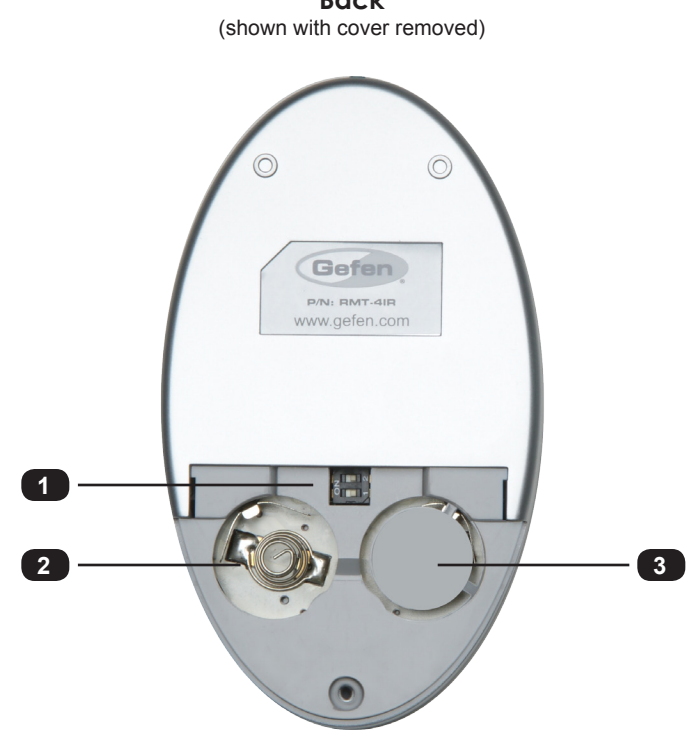

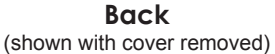

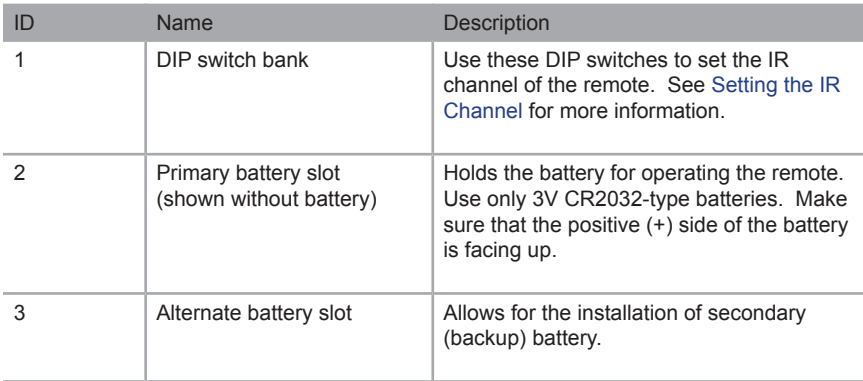

## <span id="page-15-1"></span>**Installing the Battery**

<span id="page-15-0"></span>The IR remote control unit ships with two batteries. Only one battery is required for operation. The second battery is a spare.

> **WARNING:** Use only 3V CR2032-type batteries. Risk of explosion if battery is replaced by an incorrect type. Dispose of used batteries according to the instructions.

- 1. Remove the back cover the IR Remote Control unit.
- 2. Insert the included battery into the primary battery slot. The positive (+) side of the battery should be facing up.
- 3. Replace the back cover.

## **Setting the IR Channel**

In order for the included IR remote control to communicate with the 4x1 Switcher for HDMI 4K x 2K, the IR remote control must be set to the same channel as the switcher. Use the #set ir command to set the IR channel of the switcher.

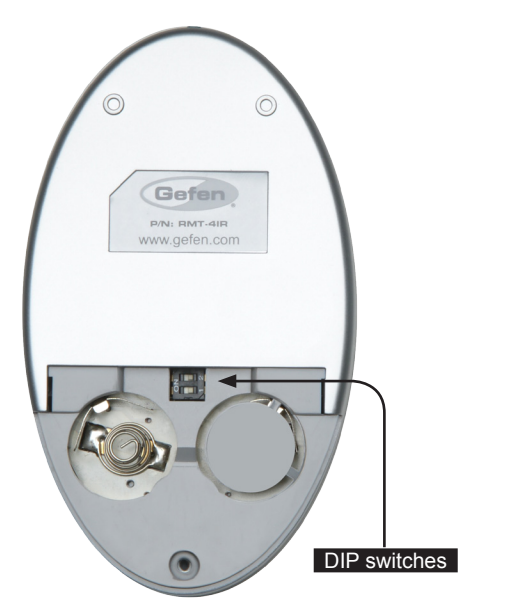

<span id="page-15-2"></span>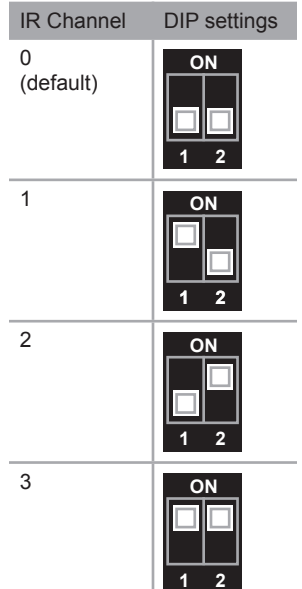

# <span id="page-16-0"></span>Installation

## **Connecting the 4x1 Switcher for HDMI 4K x 2K**

- 1. Connect up to four Ultra Hi-Def sources to the **In** (1 4) ports on the switcher.
- 2. Connect an Ultra Hi-Def display to the **Out** port on the switcher.
- 3. OPTIONAL: Connect an RS-232 cable from the **RS-232** port on the switcher to the RS-232 connector on the serial controller (e.g. Gefen PACS, etc).
- 4. OPTIONAL: Connect an Ethernet cable from the I**P Control** port on the switcher to a Local Area Network (LAN).
- 5. OPTIONAL: Connect an IR extender to the **IR Ext** port on the switcher.
- 6. Connect the included 5V DC locking power supply to the **5V DC** power receptacle on the switcher. Do not overtighten the locking power connector.
- 7. Connect the power supply to an available electrical outlet.

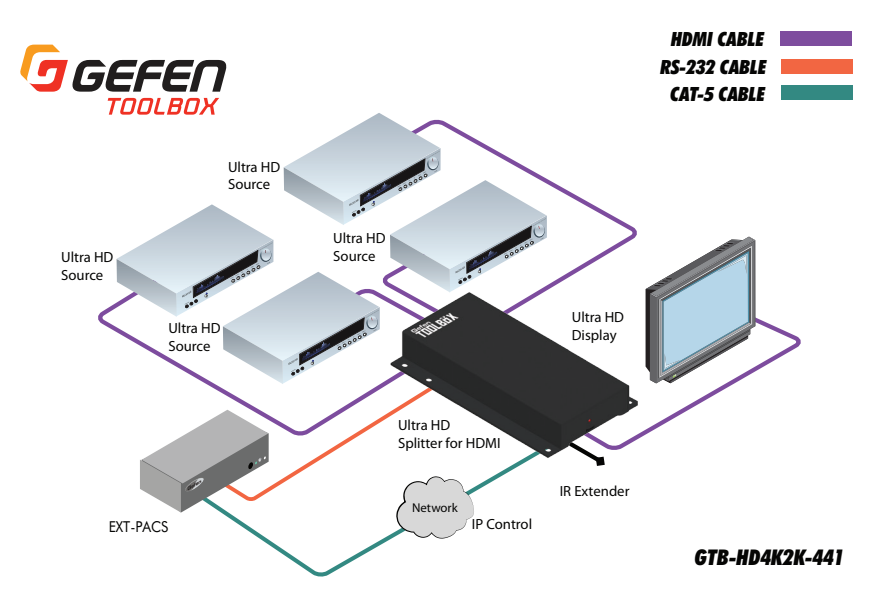

## **Sample Wiring Diagram**

<span id="page-18-0"></span>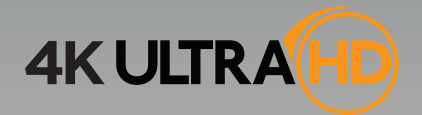

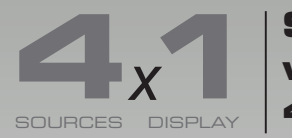

**Switcher for HDMI with Ultra HD 4K x 2K support**

# **02 Operating the 4x1 Switcher for HDMI 4K x 2K**

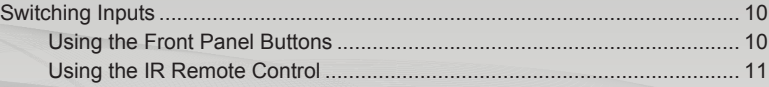

# <span id="page-19-0"></span>Switching Inputs

## **Using the Front Panel Buttons**

The front panel of the 4x1 Switcher for HDMI 4K x 2K has a set of four (4) LED indicators which are associated with each input on the switcher. Each input can be routed to the output. Press the **Input** button to cycle through each of the inputs.

1. When the switcher is powered-on for the first time, Input 1 (**In 1**) will automatically be selected.

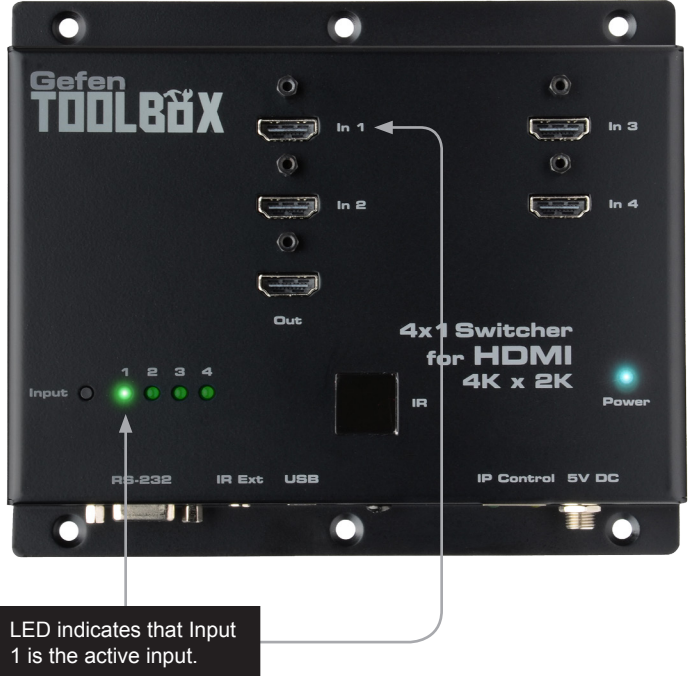

2. Press the **Input** button to select Input 2 (**In 2**). Consecutively press the **Input** button until the desired input is selected. Once Input 4 (In 4) is selected, press the **Input** again to return to Input 1 (**In 1**).

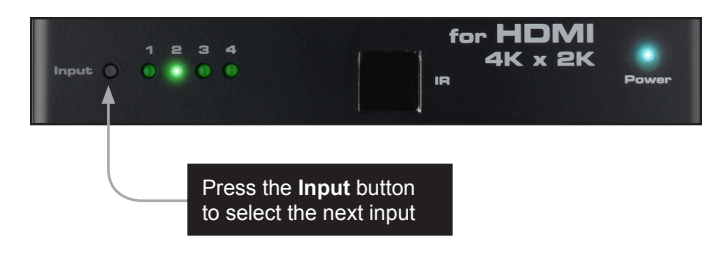

# **Using the IR Remote Control**

<span id="page-20-0"></span>The included IR remote control unit can also be used to switch between each input. The front panel of the 4x1 Switcher for HDMI 4K x 2K has a set of four (4) LED indicators which are associated with each input on the switcher.

- 1. When the switcher is powered-on for the first time, Input 1 (**In 1**) will automatically be selected.
- 2. Point the included IR remote control unit at the IR sensor on the top panel. If an IR extender is being used, then both IR sensors will be used to receive IR signals.
- 3. Each button on the IR remote control unit represents an input. Press the desired button on the IR remote control to switch to that input.

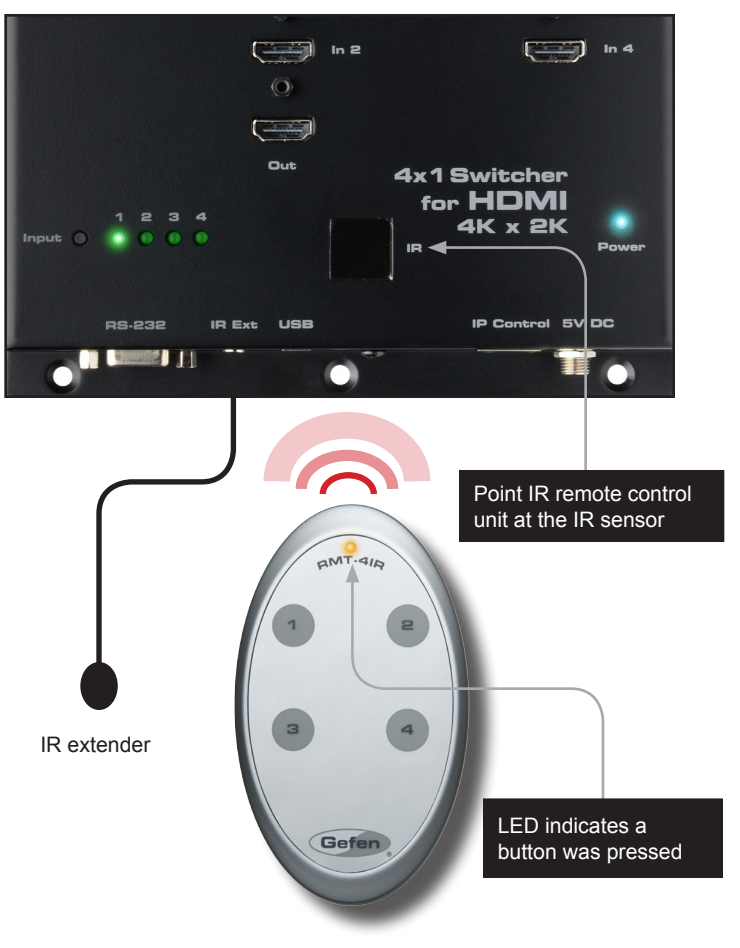

<span id="page-22-0"></span>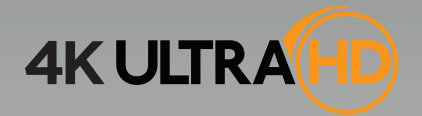

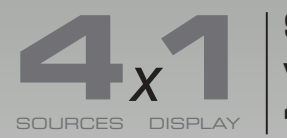

**Example 19 Switcher for HDMI**<br>SOURCES DISPLAY **4K x 2K support** 

# 03 Advanced Operation

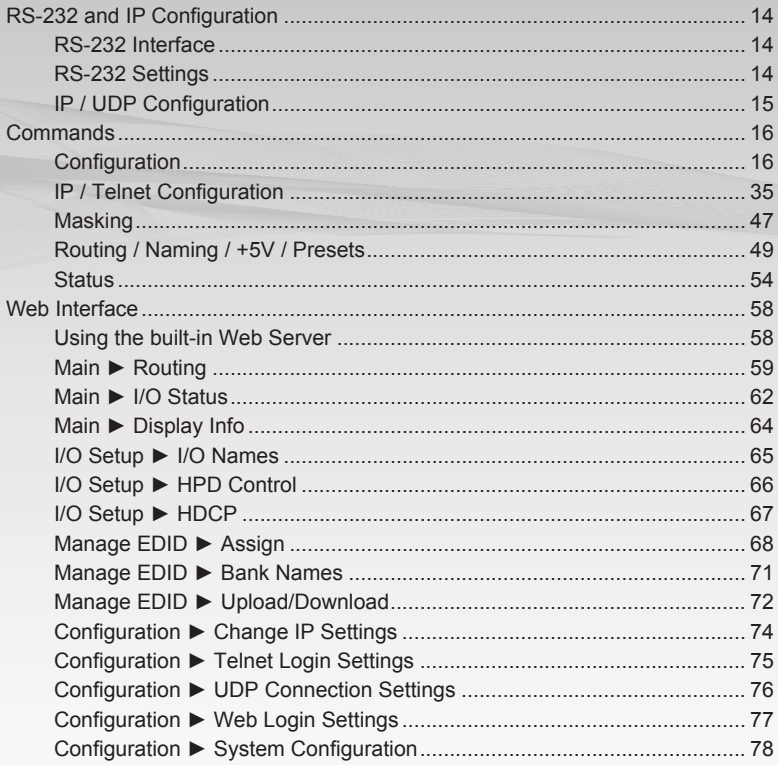

# <span id="page-23-1"></span><span id="page-23-0"></span>RS-232 and IP Configuration

# **RS-232 Interface**

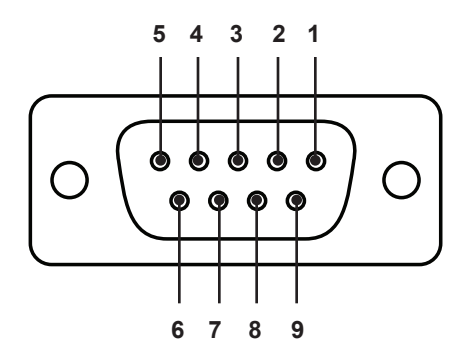

RS-232 Controller Switcher

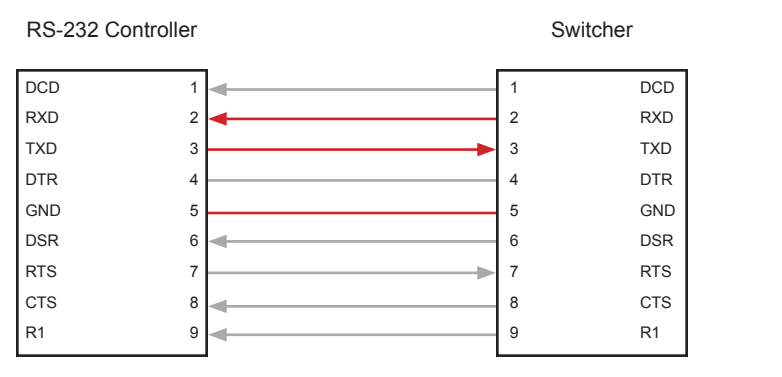

Only TXD, RXD, and GND pins are used.

# **RS-232 Settings**

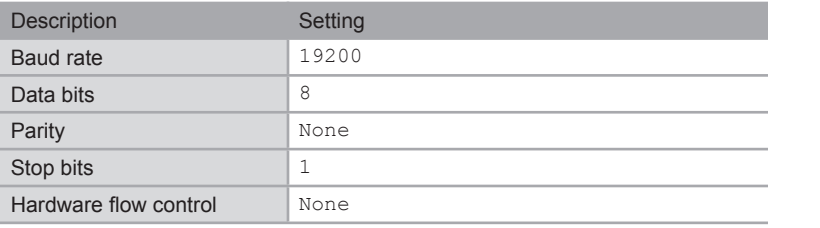

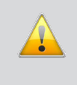

**IMPORTANT:** When sending RS-232 commands, a carriage return must be included at the end of the command. A space *must* be included between the command and the parameter.

# **IP / UDP Configuration**

<span id="page-24-0"></span>The 4x1 Switcher for HDMI 4K x 2K supports IP-based control using Telnet, UDP, or the built-in Web-based GUI. To set up IP control, the network settings for the 4x1 Switcher for HDMI 4K x 2K must be configured via RS-232. The default network settings for the switcher are as follows:

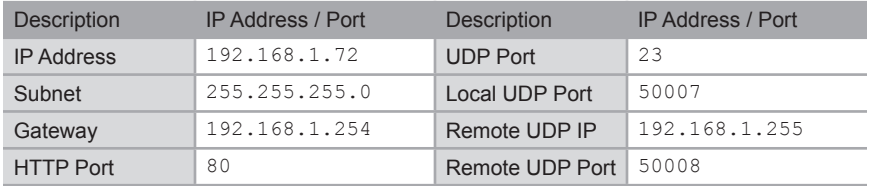

- 1. Connect an RS-232 cable from the PC to the 4x1 Switcher for HDMI 4K x 2K. Also make sure that an Ethernet cable is connected between the switcher and the network.
- 2. Launch a terminal emulation program (e.g. HyperTerminal) and use the RS-232 settings listed on the previous page.

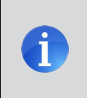

**NOTE:** Depending upon the network, all related IP, Telnet, and UDP settings will need to be assigned. Consult your network administrator to obtain the proper settings.

- 3. Set the IP address for the switcher using the [#sipadd](#page-54-0) command.
- 4. Set the subnet mask using the [#snetmask](#page-54-1) command.
- 5. Set the gateway (router) IP address using the [#sgateway](#page-49-0) command.
- 6. Set the Telnet listening port using the #set telnet port command.
- 7. Set the HTTP listening port using the #set http\_port command.
- 8. Set the UDP remote IP address for the switcher using the [#set\\_udp\\_remote\\_ip](#page-37-0) command.
- 9. Set the UDP listening port for the switcher using the  $#set$  udp port command.
- 10. Set the UDP remote port for the switcher using the [#set\\_udp\\_remote\\_port](#page-37-1) command.
- 11. Reboot the switcher to apply all changes, then type the IP address that was specified in step 3, in a Web browser to access the Web GUI. Use the same IP address to Telnet to the switcher.

# <span id="page-25-0"></span>**Commands**

# **Configuration**

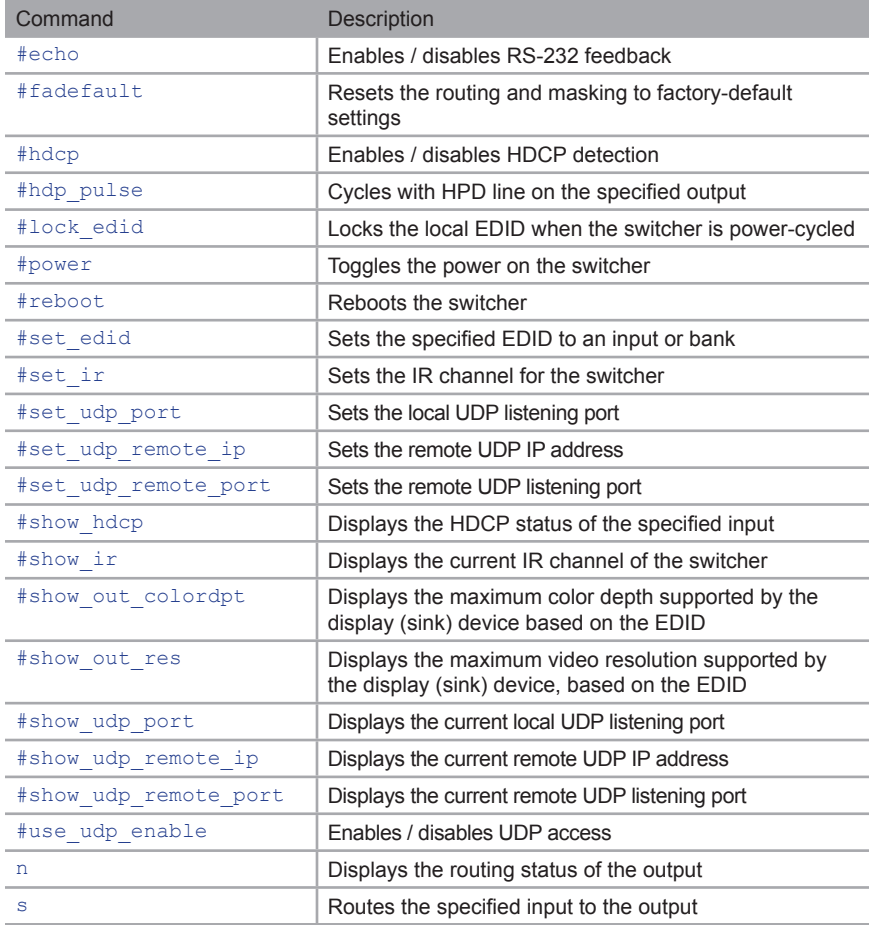

# <span id="page-26-0"></span>**#echo**

The #echo command enables / disables (toggles) the RS-232 feedback.

#### *Syntax*:

#echo param1

#### *Parameters*:

*param1* Value [0 ... 1]

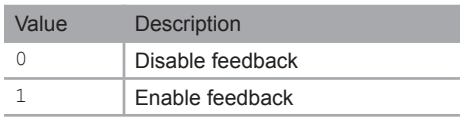

## *Example*:

#echo 1

LOCAL ECHO IS ON

# <span id="page-27-0"></span>**#fadefault**

The #fadefault command resets the switcher to factory-default settings. Outputs are unmasked and all IP and UDP settings are reset to default settings.

#### *Syntax*:

#fadefault

#### *Parameters*:

*None*

#### *Example*:

#fadefault

SWITCHER WAS RESET TO FACTORY DEFAULTS. RESET SWITCHER ROUTING OUTPUT IS UNMASKED

RESET USER DEFINE NAME RESET IP CONFIGURATIONS RESET WEBGUI CONFIGURATIONS

SWITCHER WILL REBOOT SHORTLY \*REBOOT UNIT IN 3 SECONDS

GTB-HD4K2K-441 v0.7U

# <span id="page-28-0"></span>**#hdcp**

The #hdcp command enables / disables HDCP detection on the selected input.

**NOTE:** Some computers will enable HDCP if an HDCP-compliant display is detected. Set *param2 = 1* to force the computer to ignore detection of an HDCP-compliant display. Setting *param2 = 0* does *not* decrypt HDCP content.

#### *Syntax*:

#hdcp param1 param2

#### *Parameters*:

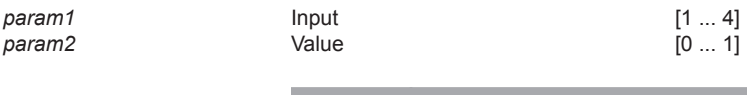

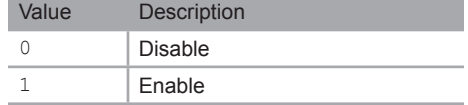

#### *Example*:

#hdcp 2 0 INPUT 2 HDCP IS DISABLED

#hdcp 2 1 INPUT 2 HDCP IS ENABLED

# <span id="page-29-0"></span>**#hdp\_pulse**

The #hpd\_pulse command cycles the HPD line on the specified input. Issuing this command is identical to physically disconnecting and reconnecting the cable between the source and the switcher. If *param1* = 0, then all inputs will receive the HPD pulse.

## *Syntax*:

#hpd\_pulse param1

#### *Parameters*:

*param1* Input [1 ... 4]

#### *Examples*:

#hpd\_pulse 1 HPD PULSE HAS BEEN SENT TO INPUT 1

#hpd\_pulse 0 HPD PULSE HAS BEEN SENT TO ALL INPUTS

# <span id="page-30-0"></span>**#lock\_edid**

The #lock\_edid command secures the Local EDID by disabling the automatic loading of the downstream EDID when the switcher is powered.

#### *Syntax*:

#lock\_edid param1

#### *Parameters*:

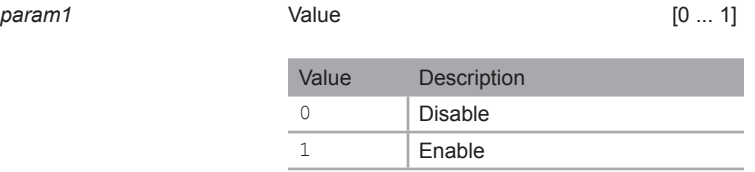

#### *Examples*:

#lock\_edid 0 SWITCHER EDID IS UNLOCKED

#lock\_edid 1 SWITCHER EDID IS LOCKED

# <span id="page-31-0"></span>**#power**

The #power command toggles power on the switcher.

## *Syntax*:

#power param1

## *Parameters*:

*param1* Value [0 ... 1]

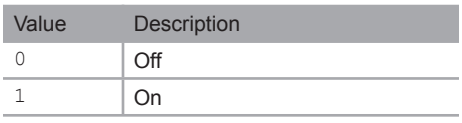

## *Examples*:

#power 0

(switcher will power-off)

#power 1

(switcher will power-on)

# <span id="page-32-0"></span>**#reboot**

The #reboot command reboots the switcher. Executing this command is the equivalent of disconnecting and reconnecting the AC power cord, on the back of the switcher. The switcher must be rebooted after changing any of the IP settings.

## *Syntax*:

#reboot

#### *Parameters*:

*None*

#### *Example*:

#reboot

SWITCHER WILL REBOOT SHORTLY \*REBOOT UNIT IN 3 SECONDS

GTB-HD4K2K-441 v0.7U

# <span id="page-33-0"></span>**#set\_edid**

The #set edid command sets the specified EDID type to an input or bank.

## *Syntax*:

#set edid param1 param2 param3 param4

## *Parameters*:

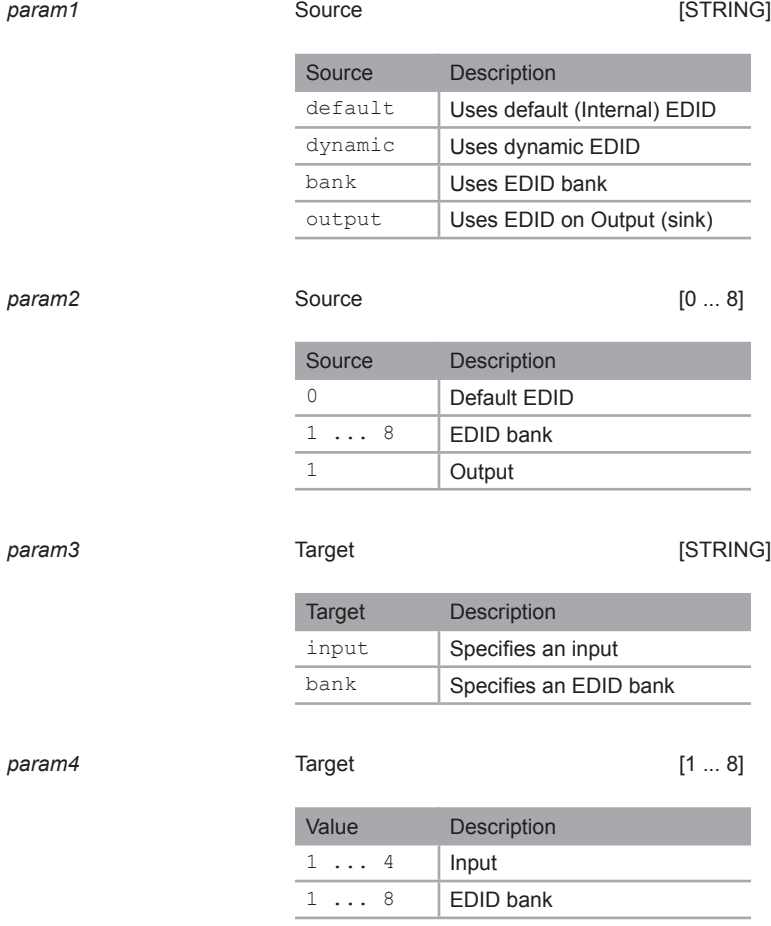

(continued on next page)

**Commands** 

#### *Notes:*

If *param1* = default or *param1* = dynamic, then set *param2* = 0.

#### *Examples:*

#set\_edid default 0 input 4 COPY DEFAULT EDID TO INPUT 4

#set\_edid output 1 input 3 COPY OUTPUT1 EDID TO INPUT3

#set\_edid dynamic 0 input 2 COPY DYNAMIC EDID TO INPUT 2

#set edid bank 3 input 4 COPY BANK 3 EDID TO INPUT 4

# <span id="page-35-0"></span>**#set\_ir**

The  $#set$  ir command sets the IR channel for the switcher. The default IR channel setting is 0. The IR channel for the switch can also be set under the **Configuration** tab within the Web interface. See [Configuration ► System Configuration](#page-87-1) for more information.

## *Syntax*:

#set\_ir param1

#### *Parameters*:

*param1* Channel [0 ... 3] Channel Description 0 Set IR channel 0 1 Set IR channel 1 2 Set IR channel 2 3 Set IR channel 3

#### *Example*:

#set\_ir 1

IR CHANNEL IS SET TO CHANNEL 1
## <span id="page-36-0"></span>**#set\_udp\_port**

The #set\_udp\_port command sets the local UDP server listening port. The default port setting is 21. The switcher must be rebooted after executing this command. Use the #show udp\_port command to display the current local UDP listening port.

## *Syntax*:

#set udp port param1

### *Parameters*:

param1 **Port Port Port Port Port Port Port Port Port Port Port Port Port Port Port Port Port Port Port Port Port Port Port Port Port Port Port Port Port Port Port** 

#### *Example*:

#set\_udp\_port 56

UDP COMMUNICATION PORT 56 IS SET. PLEASE REBOOT THE UNIT.

## <span id="page-37-0"></span>**#set\_udp\_remote\_ip**

The #set udp remote ip command sets the remote UDP IP address. The IP address must be specified using dot-decimal notation. The default UDP remote IP address is 192.168.1.255. The switcher must be rebooted after executing this command.

### *Syntax*:

#set udp\_remote\_ip param1

### *Parameters*:

*param1* UDP address

#### *Example*:

#set\_udp\_remote\_ip 192.168.1.227

REMOTE UDP IP ADDRESS 192.168.1.227 IS SET.

## <span id="page-37-1"></span>**#set\_udp\_remote\_port**

The #set udp remote port command sets the remote UDP listening port. The default remote UDP listening port is 50008. The switcher must be rebooted after executing this command.

### *Syntax*:

#set\_udp\_remote\_port\_param1

#### *Parameters*:

param1 **1** Port **Port Port Port Port Port Port Port Port Port Port Port** 

### *Example*:

#set udp\_remote\_port 50008

REMOTE UDP COMMUNICATION PORT 50008 IS SET.

## **#show\_hdcp**

The #show\_hdcp command displays the HDCP status on the specified input.

## *Syntax*:

#show\_hdcp param1

## *Parameters*:

*param1* Input [1 ... 4]

## *Example*:

#show\_hdcp 1

INPUT 1 HDCP IS ENABLED

## **#show\_ir**

The #show ir command displays the IR channel of the switcher.

## *Syntax*:

#show\_ir

## *Parameters*:

*None*

### *Example*:

#show\_ir

CURRENT IR CHANNEL IS: 0

## **#show\_out\_colordpt**

The #show out colordpt command displays the highest color depth supported by the specified display based on the EDID. If no display is attached to the specified output, then the command will return NO STGNAL.

### *Syntax*:

#show\_out\_colordpt

#### *Parameters*:

*None*

#### *Example*:

#show\_out\_colordpt

OUTPUT HIGHEST COLOR DEPTH IS 8 BITS

## **#show\_out\_res**

The #show out res command displays the highest resolution supported by the specified display based on the EDID. If no display is attached to the specified output, then the command will return NO SIGNAL.

#### *Syntax*:

#show\_out\_res

#### *Parameters*:

*None*

## *Example*:

#show\_out\_res OUTPUT HIGHEST RESOLUTION IS 1600x900

## <span id="page-40-0"></span>**#show\_udp\_port**

The #show udp port command displays the current local UDP listening port. Use the [#set\\_udp\\_port](#page-36-0) command to set the local UDP listening port.

### *Syntax*:

#show\_udp\_port

## *Parameters*:

*None*

### *Example*:

#show\_udp\_port

UDP COMMUNICATION PORT IS 56

## **#show\_udp\_remote\_ip**

The #show udp remote ip command displays the remote UDP IP address. Use the #set udp\_remote\_ip command to set the remote UDP IP address.

## *Syntax*:

#set udp remote ip param1

### *Parameters*:

*None*

### *Example*:

#set\_udp\_remote\_ip 192.168.1.227

REMOTE UDP IP ADDRESS IS : 192.168.1.227

## **#show\_udp\_remote\_port**

The #show udp remote port command displays the remote UDP listening port. Use the [#set\\_udp\\_remote\\_port](#page-37-1) to set the remote UDP listening port.

### *Syntax*:

#set\_udp\_rport param1

### *Parameters*:

*None*

### *Example*:

#show\_udp\_remote\_port

REMOTE UDP COMMUNICATION PORT IS 50008

## **#use\_udp\_enable**

The #use\_udp\_enable command enables or disables UDP access mode.

## *Syntax*:

#use\_udp\_enable param1

#### *Parameters*:

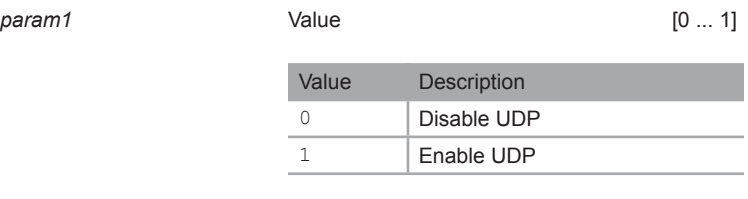

## *Example*:

#use\_udp\_enable 1

UDP ACCESS IS ENABLED

## **n**

The  $n$  command displays the routing status of the output. Do not precede the  $n$  command with the "#' symbol. *param1* must be set to 1.

### *Syntax*:

n param1

### *Parameters*:

param1 **1 Constant** 1

### *Examples*:

To see how this command works, we have already selected Input 3 on the switcher. Now, we'll use the n command to query the output:

n 1 A3

The feedback is abbreviated as: "A3". This indicates that Input 3 is the active input.

## <span id="page-43-0"></span>**s**

The s command routes the specified input to the output. Do not precede this command with the "#" symbol.

## *Syntax*:

s param1

## *Parameters*:

*param1* Input [1 ... 4]

## *Example*:

s 2

INPUT 2 IS ROUTED TO OUTPUT

## **IP / Telnet Configuration**

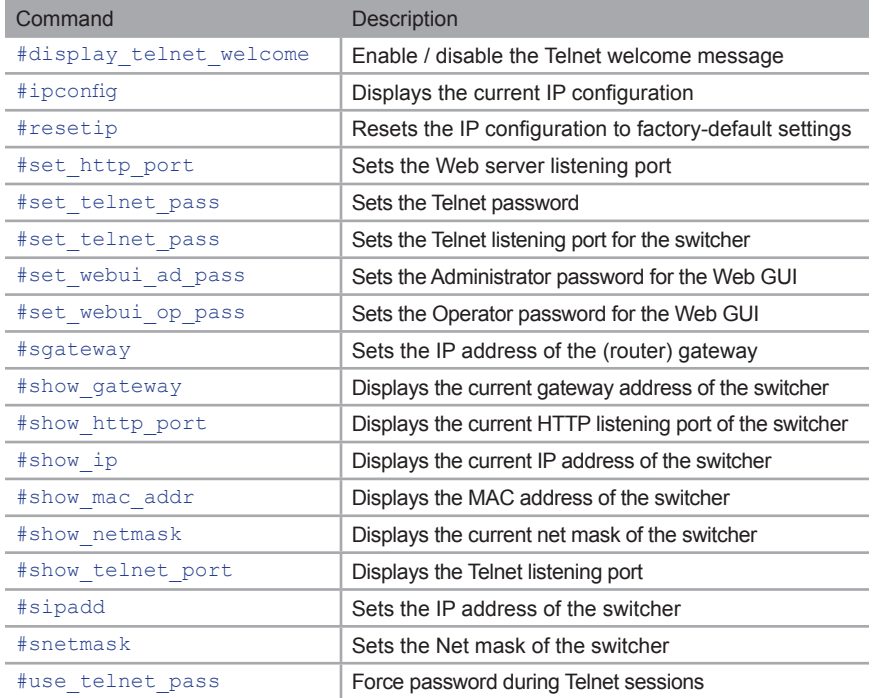

## <span id="page-45-0"></span>**#display\_telnet\_welcome**

The #display telnet welcome command enables / disables the Telnet welcome message during a Telnet session.

#### *Syntax*:

#display telnet welcome

### *Parameters*:

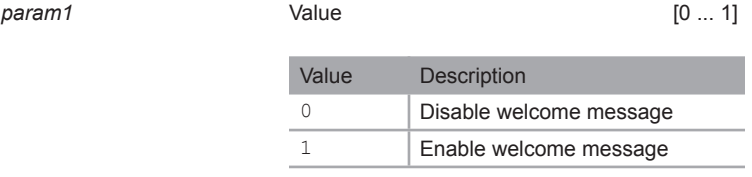

## *Example*:

#display\_telnet\_welcome\_1

TELNET WELCOME SCREEN IS ENABLED

When enabled and a Telnet session has been started, the following will appear:

Welcome to GTB-HD4K2K-441 TELNET

telnet->

## <span id="page-46-0"></span>**#ipconfig**

The #ipconfig command displays the current TCP settings.

### *Syntax*:

#ipconfig

### *Parameters*:

*None*

### *Example*:

#ipconfig

IP Configuration is : IP: 192.168.2.190 NETMASK: 255.255.255.0 GATEWAY: 192.168.1.254

## <span id="page-46-1"></span>**#resetip**

The #resetip command resets the IP configuration to factory-default settings. The switcher must be rebooted after executing this command.

#### *Syntax*:

#resetip

#### *Parameters*:

*None*

### *Syntax*:

#resetip

```
IP CONFIGURATION WAS RESET TO FACTORY DEFAULTS
IP: 192.168.1.72 
Netmask: 255.255.255.0
Gateway: 192.168.1.1
```
## <span id="page-47-0"></span>**#set\_http\_port**

The #set\_http\_port command specifies the Web server listening port. The switcher must be rebooted after executing this command. The default port setting is 80. Use the #show http\_port command to display the current HTTP listening port.

### *Syntax*:

#set http port param1

### *Parameters*:

*param1* Port [1 ... 1024]

#### *Example*:

#set http port 82

HTTP COMMUNICATION PORT 82 IS SET. PLEASE REBOOT THE UNIT.

## <span id="page-47-1"></span>**#set\_telnet\_pass**

The #set telnet pass command sets the Telnet password. The password is case-sensitive and cannot exceed 8 characters in length. The default password is Admin.

## *Syntax*:

#set telnet pass param1

### *Parameters*:

*param1* Password

### *Example*:

#set\_telnet\_pass 3ver3st

TELNET INTERFACE PASSWORD IS SET

## <span id="page-48-1"></span>**#set\_telnet\_port**

The #set\_telnet\_port command sets the Telnet listening port. The switcher must be rebooted after executing this command. The default port setting is 23. Use the #show telnet port command to display the current Telnet listening port.

### *Syntax*:

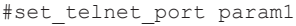

#### *Parameters*:

param1 **Port Port Port CO PORT PORT PORT PORT PORT PORT PORT PORT PORT** 

#### *Example*:

#set\_telnet\_port 24

TELNET COMMUNCATION PORT 24 IS SET. PLEASE REBOOT THE UNIT.

## <span id="page-48-0"></span>**#set\_webui\_ad\_pass**

The #set\_webui\_ad\_pass command sets the Administrator password for the Web GUI. The password is case-sensitive and cannot exceed 7 characters in length. The default password is Admin.

#### *Syntax*:

#set webui ad pass param1

### *Parameters*:

*param1* Password

#### *Example*:

#set webui ad pass bossman

WEB UI ADMINISTRATOR PASSWORD IS SET

## <span id="page-49-0"></span>**#set\_webui\_op\_pass**

The #set\_webui\_ad\_pass command sets the Operator password for the Web GUI. The default password is Admin.

#### *Syntax*:

#set webui op pass param1

#### *Parameters*:

*param1* Password

### *Example*:

#set webui op pass minion

WEB UI OPERATOR PASSWORD IS SET

## <span id="page-49-1"></span>**#sgateway**

The #sgateway command sets the gateway address. The gateway must be typed using dot-decimal notation. The switcher must be rebooted after executing this command. The default gateway is 192.168.1.1.

#### *Syntax*:

#sgateway param1

#### *Parameters*:

param1 **Gateway** 

#### *Example*:

#sgateway 192.168.1.5

GATEWAY ADDRESS 192.168.1.5 IS SET. PLEASE REBOOT THE UNIT.

## <span id="page-50-0"></span>**#show\_gateway**

The #show gateway command displays the current gateway address of the switcher. Use the [#sgateway](#page-49-1) command to set the gateway address.

#### *Syntax*:

#show\_gateway

### *Parameters*:

*None*

## *Example*:

#show\_gateway

GATEWAY ADDRESS IS: 192.168.1.5

## <span id="page-50-1"></span>**#show\_http\_port**

The #show http port command displays the current HTTP listening port of the switcher. Use the [#set\\_http\\_port](#page-47-0) command to set the HTTP listening port.

#### *Syntax*:

#show\_http\_port

#### *Parameters*:

*None*

### *Example*:

#show\_http\_port

HTTP COMMUNICATION PORT IS: 82

## <span id="page-51-0"></span>**#show\_ip**

The #show ip command displays the current IP address of the switcher. Use the [#sipadd](#page-54-0) command to set the IP address.

## *Syntax*:

#show\_ip

## *Parameters*:

*None*

## *Example*:

#show\_ip

IP ADDRESS IS: 192.168.1.239

## <span id="page-51-1"></span>**#show\_mac\_addr**

The #show mac addr command displays the MAC address of the switcher.

### *Syntax*:

#show\_mac\_addr

### *Parameters*:

*None*

## *Example*:

#show\_mac\_addr

MAC ADDRESS IS: 00-1c-91-03-00-02

## <span id="page-52-0"></span>**#show\_netmask**

The #show netmask command displays the current net mask of the switcher. Use the [#snetmask](#page-54-1) command to set the net mask.

## *Syntax*:

#show\_netmask

## *Parameters*:

*None*

## *Example*:

#show\_netmask

NETMASK ADDRESS IS: 255.255.255.0

## <span id="page-52-1"></span>**#show\_telnet\_port**

The #show telnet port command displays the current Telnet port of the switcher. Use the [#set\\_telnet\\_port](#page-48-1) command to set the Telnet listening port.

### *Syntax*:

#set telnet port param1

#### *Parameters*:

param1 **Port Port Port 1 ... 65535** 

## *Example*:

#set telnet port 24

TELNET COMMUNCATION PORT 24 IS SET. PLEASE REBOOT THE UNIT.

## **#show\_telnet\_username**

The #show telnet username command displays the user name of the current Telnet session.

#### *Syntax*:

#show\_telnet\_username

### *Parameters*:

*None*

## *Example*:

#show\_telnet\_username

USER NAME FOR TELNET IS : Admin

## **#show\_ver\_data**

The #show ver data command displays the current software and hardware version.

## *Syntax*:

#show\_ver\_data

#### *Parameters*:

*None*

## *Example*:

#show\_ver\_data

SOFTWARE AND HARDWARE VERSION : v0.7U PCB-1979\*B

## <span id="page-54-0"></span>**#sipadd**

The #sipadd command sets the IP address of the switcher. The IP address must be entered using dot-decimal notation. The switcher must be rebooted after executing this command. The default IP address is  $192.168.1.72$ . Use the  $\#$ show ip or  $\#$ ipconfig command to display the current IP address of the switcher.

#### *Syntax*:

#sipadd param1

#### *Parameters*:

*param1* IP address

#### *Example*:

#sipadd 192.168.2.190

IP ADDRESS 192.168.2.190 IS SET.

## <span id="page-54-1"></span>**#snetmask**

The #snetmask command sets the subnet mask. The net mask must be entered using dot-decimal notation. The switcher must be rebooted after executing this command. The default net mask is  $255.255.255.0$ . Use the  $#$ show netmask or  $#$ ipconfig command to display the current net mask of the switcher.

#### *Syntax*:

#snetmask param1

#### *Parameters*:

param1 **Net mask** 

#### *Example*:

#snetmask 255.255.0.0

NETMASK ADDRESS 255.255.0.0 IS SET. PLEASE REBOOT THE UNIT.

## <span id="page-55-0"></span>**#use\_telnet\_pass**

The #use telnet pass command forces the password credentials for each Telnet session. The default setting is 0 (disabled). Use the [#set\\_telnet\\_pass](#page-47-1) command to set the Telnet password.

### *Syntax*:

#use telnet pass param1

### *Parameters*:

*param1* Value [0 ... 1]

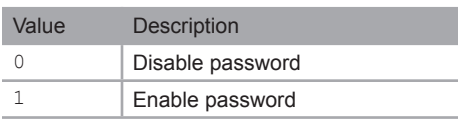

## *Example*:

#use telnet pass 1

TELNET INTERFACE PASSWORD IS ENABLED

## **Masking**

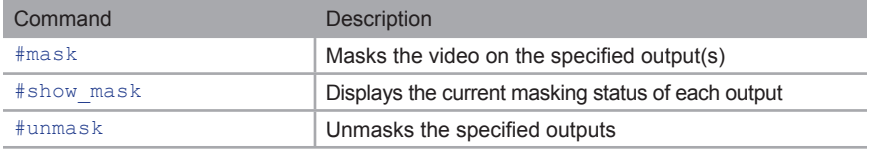

## <span id="page-56-0"></span>**#mask**

The #mask command masks the video on the output. Use the [#unmask](#page-57-1) command to disable output masking.

## *Syntax*:

#mask

## *Parameters*:

*None*

## *Example*:

#mask

OUTPUT IS MASKED

## <span id="page-57-1"></span>**#unmask**

The #unmask command unmasks the output. Use the [#mask](#page-56-0) command to mask the output.

#### *Syntax*:

#unmask

## *Parameters*:

*None*

### *Example*:

#unmask

OUTPUT IS UNMASKED

## <span id="page-57-0"></span>**#show\_mask**

The #show mask command displays the mask status of the output.

### *Syntax*:

#show\_mask

#### *Parameters*:

*None*

## *Example*:

#show\_mask

OUTPUT(OUTPUT1) IS UNMASKED

## **Routing / Naming / +5V / Presets**

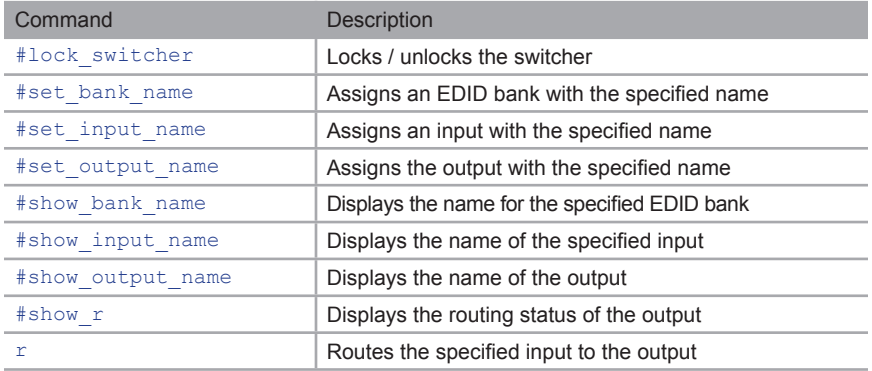

## <span id="page-58-0"></span>**#lock\_switcher**

The #lock\_switcher command locks / unlocks the switcher. When the switcher is locked, all functions are disabled including the front panel, RS-232, and Telnet.

### *Syntax*:

#lock switcher param1

### *Parameters*:

*param1* Value [0 ... 1]

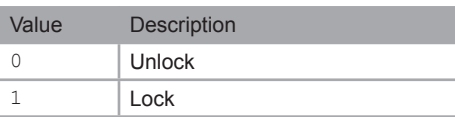

### *Example*:

#lock\_switcher 1 SWITCHER IS UNLOCKED

## <span id="page-59-0"></span>**#set\_bank\_name**

The #set\_bank\_name command names the specified bank.

### *Syntax*:

#set bank name param1 param2

#### *Parameters*:

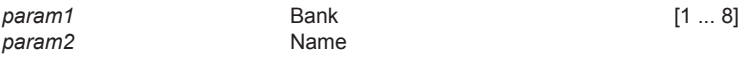

### *Example*:

#set bank name 5 Dell 24 Dell\_24 NAME IS ASSIGNED TO BANK 5

## <span id="page-59-1"></span>**#set\_input\_name**

The #set\_input\_name command assigns a name to the specified input on the switcher.

## *Syntax*:

#set input name param1 param2

#### *Parameters*:

*param1* Input [1 ... 4] *param2* Name

## *Example*:

#set\_input\_name 3 Blu-ray Blu-ray NAME IS ASSIGNED TO INPUT 3

## <span id="page-60-0"></span>**#set\_output\_name**

The #set output name command assigns a name to the output on the switcher. The name of the output cannot exceed 15 characters in length. Names longer than 15 characters will be truncated. To name an output, use the [#set\\_output\\_name](#page-60-0) command.

#### *Syntax*:

#set output name param1

#### *Parameters*:

param1 **Name Name Name [STRING]** 

#### *Example*:

#set\_output\_name 3 Sony\_XBR

Sony\_XBR NAME IS ASSIGNED TO OUTPUT

## <span id="page-60-1"></span>**#show\_bank\_name**

The #show\_bank\_name command displays the name for the specified EDID bank. To name an EDID bank, use the [#set\\_bank\\_name](#page-59-0) command.

## *Syntax*:

#show\_bank\_name param1

#### *Parameters*:

*param1* Bank [1 ... 8]

### *Example*:

#show\_bank\_name 5

THE NAME FOR BANK 5 IS : Dell 24

## <span id="page-61-0"></span>**#show\_input\_name**

The #show input name command displays the name of the specified input. To name an input, use the [#set\\_input\\_name](#page-59-1) command.

#### *Syntax*:

#show input name param1

### *Parameters*:

*param1* Input [1 ... 4]

### *Example*:

#show\_input\_name 3

THE NAME FOR INPUT 3 IS : Blu-ray

## <span id="page-61-1"></span>**#show\_output\_name**

The #show output name command displays the name of the output. To name an output, use the [#set\\_output\\_name](#page-60-0) command.

### *Syntax*:

#show\_output\_name

#### *Parameters*:

*None*

### *Example*:

#show\_output\_name

THE NAME FOR OUTPUT IS : Sony XBR

## <span id="page-62-0"></span>**#show\_r**

The  $#$ show  $r$  command displays the current routing status of the output. The name of the output and input are displayed.

### *Syntax*:

#show\_r

## *Parameters*:

*None*

## *Example*:

#show\_r

OUTPUT(Sony\_XBR) IS ROUTED TO INPUT 1(INPUT1)

## <span id="page-62-1"></span>**r**

The  $r$  command routes the specified input to the output. Do not precede this command with the "#" [s](#page-43-0)ymbol. Also see the s command.

### *Syntax*:

r param1

### *Parameters*:

*param1* Input [1 ... 4]

## *Example*:

r 3

INPUT 3 IS ROUTED TO OUTPUT

## **Status**

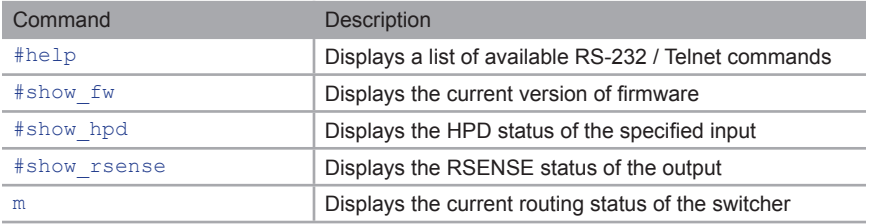

## <span id="page-63-0"></span>**#help**

The #help command displays the list of available RS-232 / Telnet commands. Help on a specific command can be displayed when using param1.

## *Syntax*:

#help param1

## *Parameters*:

param1 **being command name (optional)** 

## *Example*:

#help #sipadd

#SIPADD PARAM 1 SET THE IP ADDRESS PARAM 1 = XXX.XXX.XXX.XXX WHERE XXX: 0 - 255

## <span id="page-64-0"></span>**#show\_fw**

The #show fw command displays the current version of switcher firmware.

## *Syntax*:

#show\_fw

### *Parameters*:

*None*

## *Example*:

#show\_fw

FIRMWARE VERSION = GTB-HD4K2K-441 v0.7U

## <span id="page-64-1"></span>**#show\_hpd**

The #show\_hpd command displays the HPD status of the specified output. The name of the output  $i\bar{s}$  included.

### *Syntax*:

#show\_hpd

### *Parameters*:

*None*

## *Example*:

#show\_hpd

HPD OF OUTPUT(Sony\_XBR) IS HIGH

## <span id="page-65-0"></span>**#show\_rsense**

The #show rsense command displays the RSENSE status of the output. The name of the output is included.

## *Syntax*:

#show\_rsense

## *Parameters*:

*None*

## *Example*:

#show\_rsense

RSENSE OF OUTPUT 6 (Output6) IS HIGH

## <span id="page-66-0"></span>**m**

The m command displays the current routing status of the switcher. Do not precede the m command with the "#' symbol.

*Syntax*:

m

*Parameters*:

*None*

*Example*:

m

Out : 1 In : 2

OUTPUT 1 IS UNMASKED SWITCHER IS UNLOCKED

# Web Interface

## **Using the built-in Web Server**

Access the built-in Web interface by entering the IP address of the switcher that was specified in step 3 under IP / UDP Configuration. Once connected to the switcher, the login screen will be displayed.

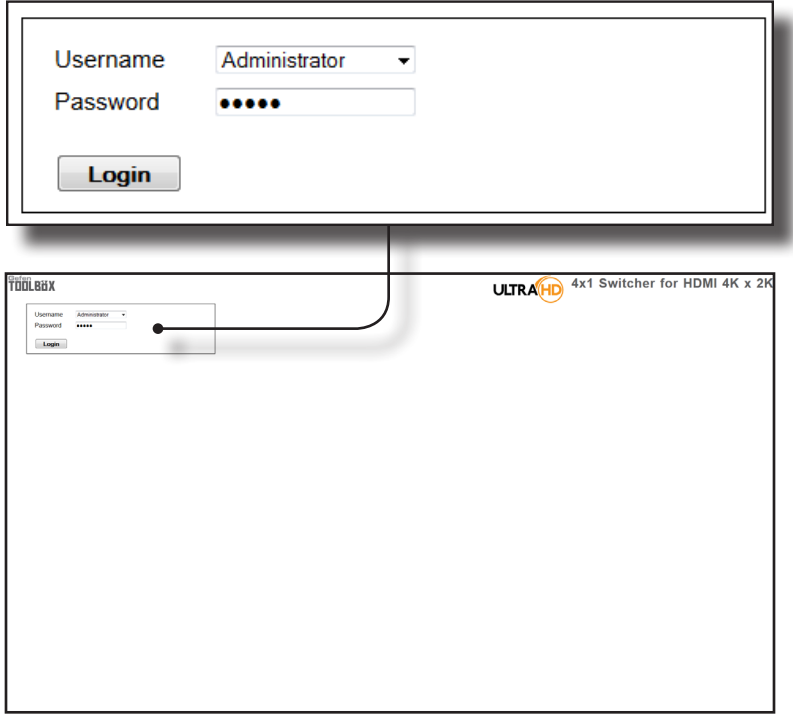

## **Username**

Select the username from the drop-down list.

*Options:* Operator, Administrator

Administrator login provides unrestricted access to all features and settings. Operator login limits access to switcher routing, display information, and routing preset features.

#### **Password**

Enter the password for the associated username. The password can also be set using RS-232 or Telnet. See the #set webui\_op\_pass and the [#set\\_webui\\_ad\\_pass](#page-48-0) commands. The password is masked when it is entered.

The Web GUI is divided into four main pages: **Main**, **I/O Setup**, **Manage EDID**, and **Configuration**. Each main page is represented by a tab at the top-most portion of the screen. The **Main**, **I/O Setup**, and **Manage EDID** pages have their own set of sub-tabs. Click on the desired tab / sub-tab to open the desired page.

**NOTE:** In order to view all four tabs at the top of the screen, the user i must be logged in as "Administrator". If logged-in as "Operator", only the **Main** tab will be visible.

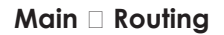

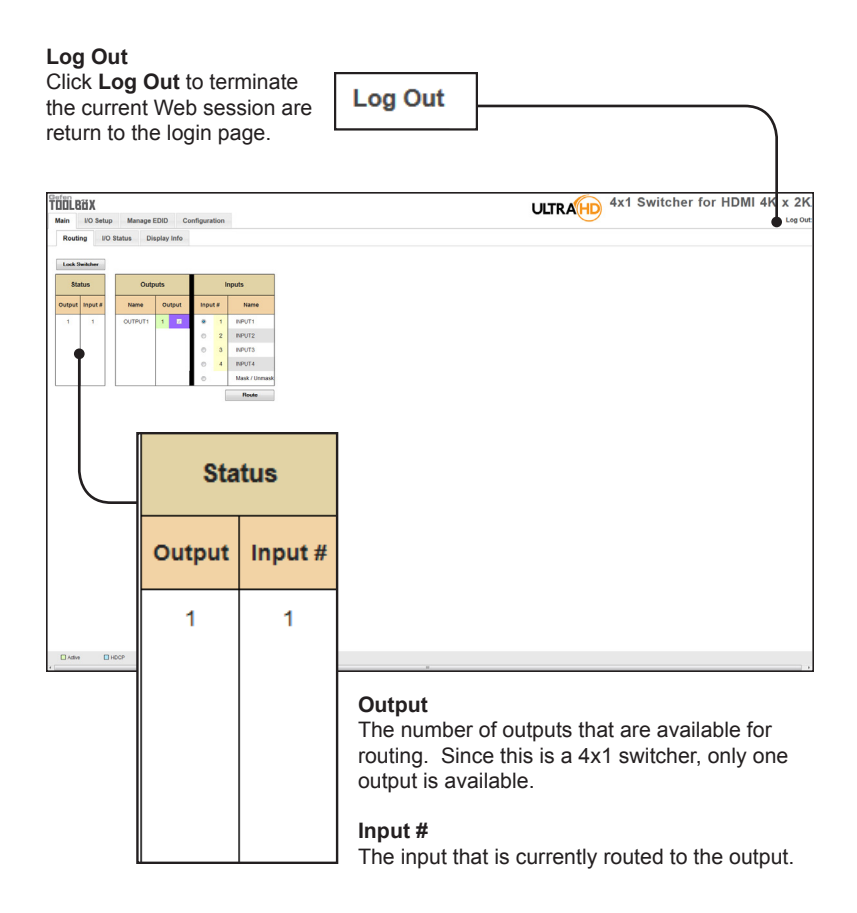

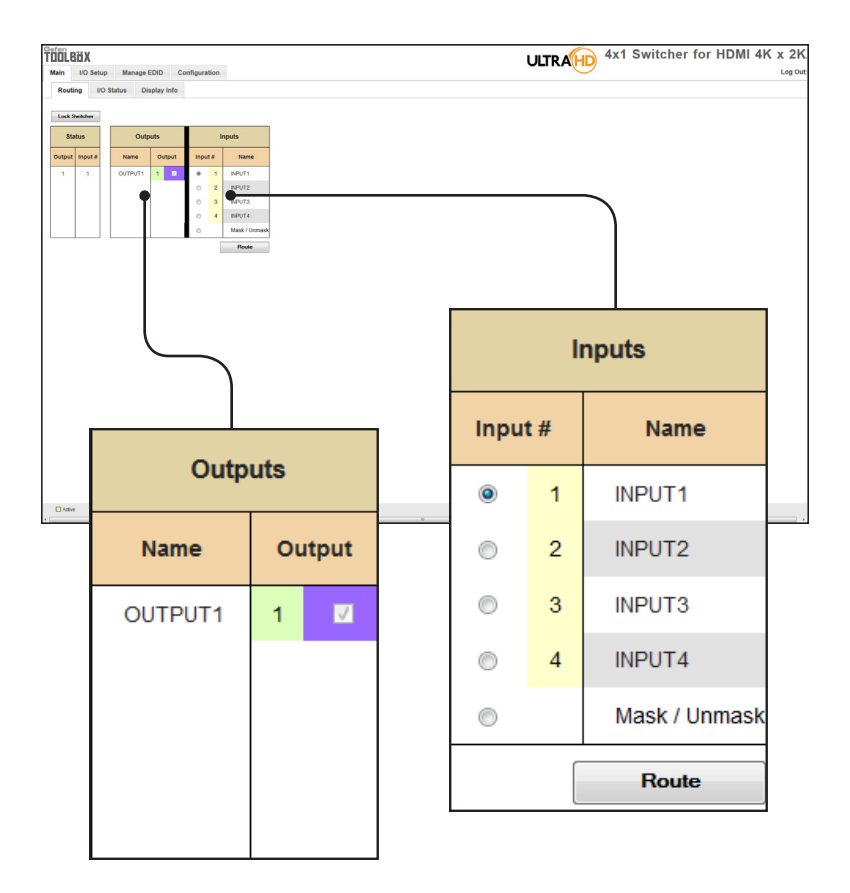

### **Name (Outputs)**

The name of the output.

This name can be changed using the [#set\\_output\\_name](#page-60-0) command or through the [I/O Setup ► I/O Names](#page-74-0) page of the Web interface.

## **Output**

Check to select the currently active output. Since only one output is available, this output is always checked.

#### **Input # (Inputs)**

Click the radio button next to the desired input to be routed. Only one input can be selected at a time.

#### **Name (Inputs)**

Displays the current name of the input.

#### **Route**

Click the **Route** button to route the selected input to the select output(s).

## **Lock Switcher**

Locks / unlocks the switcher. Once the switcher is locked, settings cannot be changed using the front-panel buttons or through the Web GUI. When the switcher is locked, the button text will read "Unlock Switcher" and a red bar will appear across the top portion of the screen with the text "Switcher is LOCKED". Click the "Unlock Switcher" button to unlock the switcher.

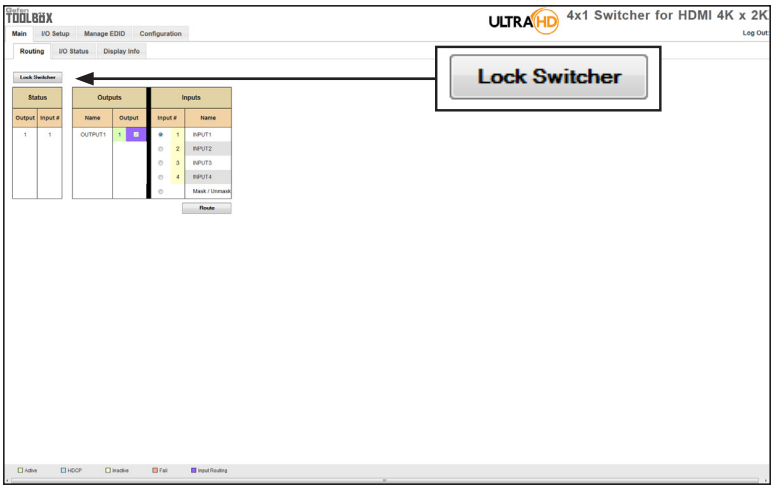

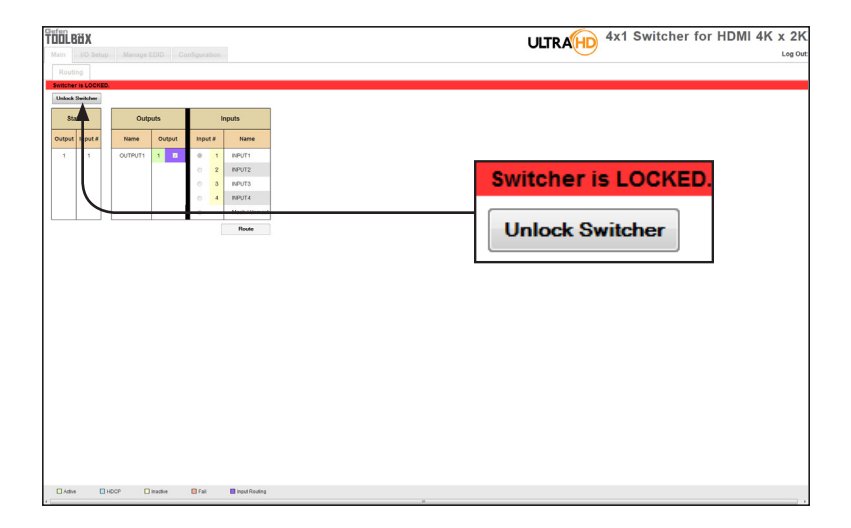

## **Main ► I/O Status**

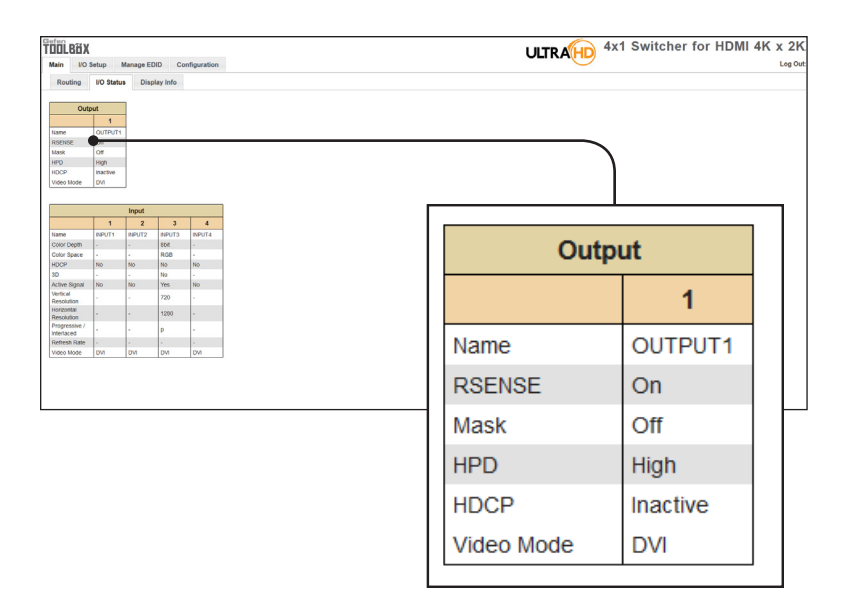

#### **Output**

Displays the state of each output for each of the following: Name, RSENSE, Mask, HPD (Hot-Plug Detect), HDCP, and Video Mode.

#### **Name**

Displays the name of the output. The name of the output can be changed using the [#set\\_output\\_name](#page-60-0) command or through the I/O Setup ► I/O Names page of the Web interface.

#### **RSENSE**

Displays the current Rsense state.

## **Mask**

Displays the masking state of each output.

#### **HPD**

Displays the Hot-Plug Detect (HPD) state of each output.

## **HDCP**

Indicates if HDCP-detection is enabled or disabled on each output.

### **Video Mode**

Displays the current output video mode.
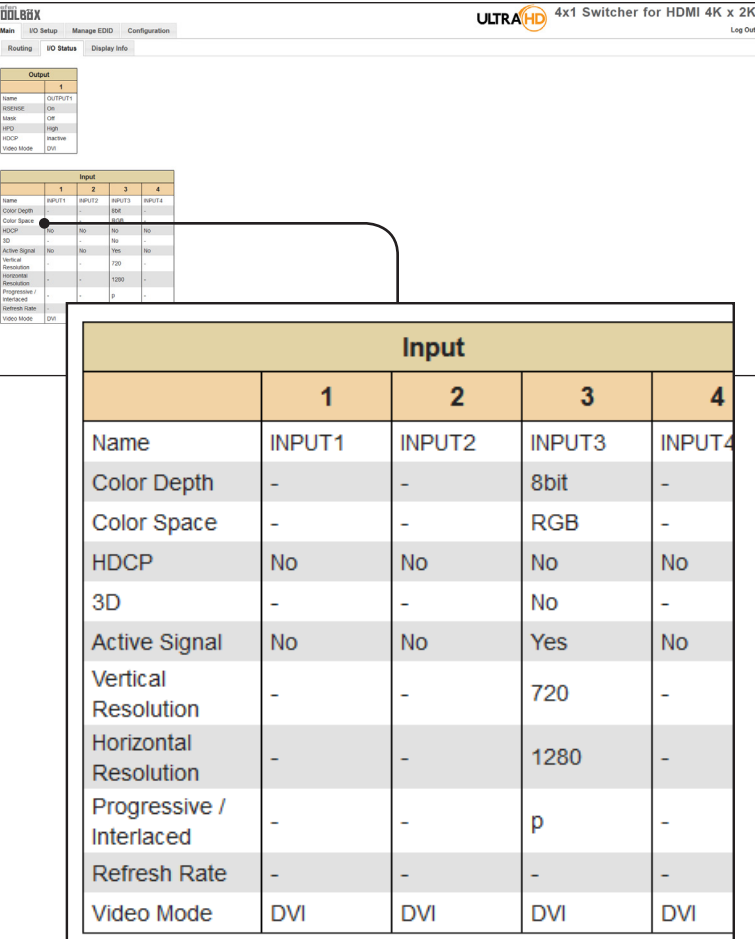

### **Input**

Displays the state of each input for each of the following: Input name, Color Depth, Color Space, HDCP, 3D, Active Signal, Vertical Resolution, Horizontal Resolution, Progressive / Interlaced, Refresh Rate, and Video Mode.

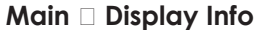

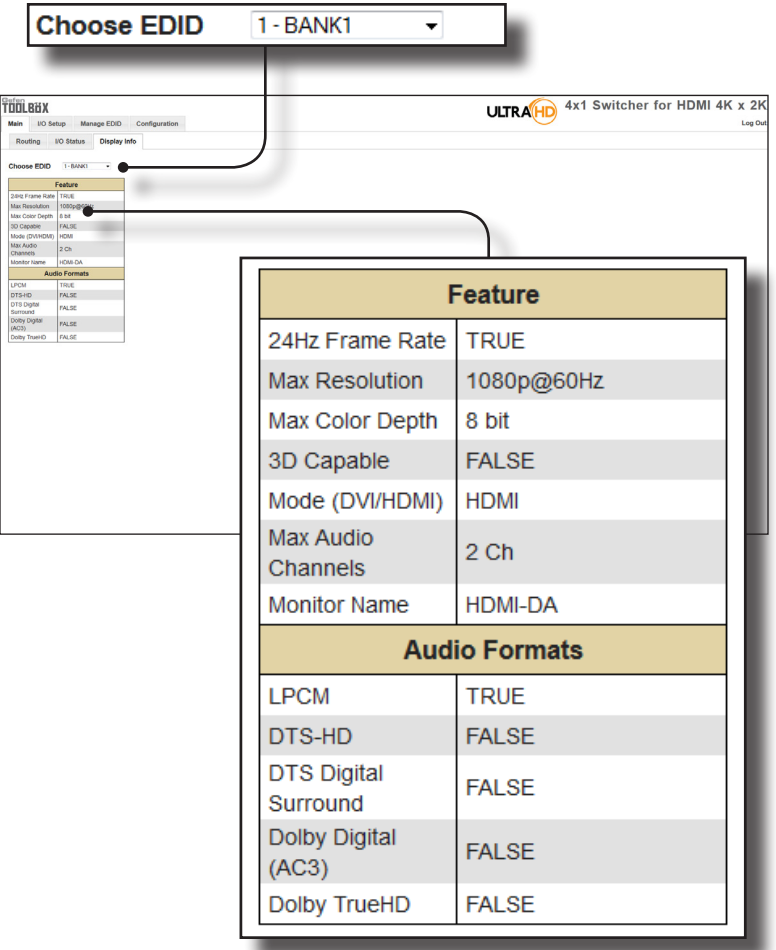

#### **Choose EDID**

Select the EDID from the drop-down list. The selected EDID will be copied from the Output or selected EDID Bank to the desired input(s) and used by the source.

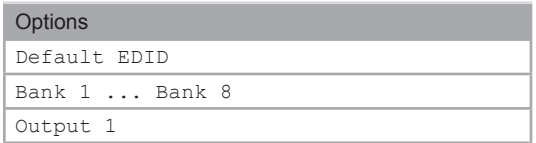

#### **Feature / Audio Formats**

Displays the capabilities of the display (or sink device), based on the EDID.

## <span id="page-74-0"></span>**I/O Setup ► I/O Names**

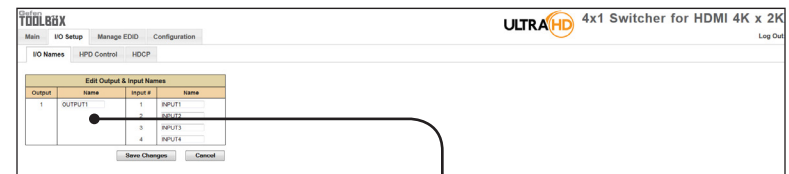

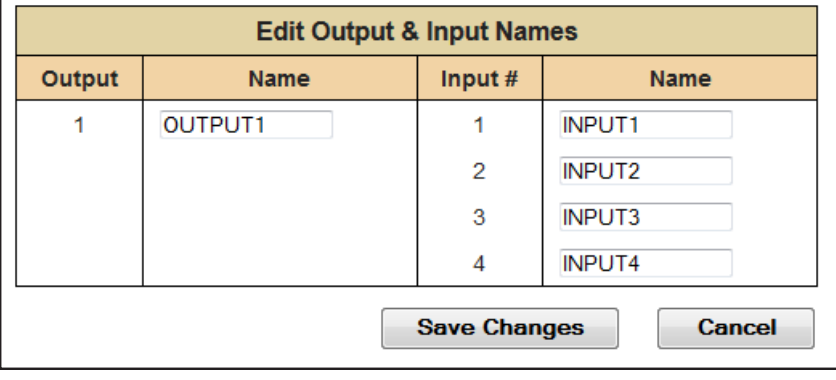

#### **Output**

ľ

The number of the output.

#### **Input #**

The number of each input.

#### **Name**

Type the desired name of the output and/or input(s) in these fields.

#### **Save Changes**

Saves the current changes to the name of the output and/or input(s).

#### **Cancel**

Restores the previous name or each output and/or input(s), if a change was made.

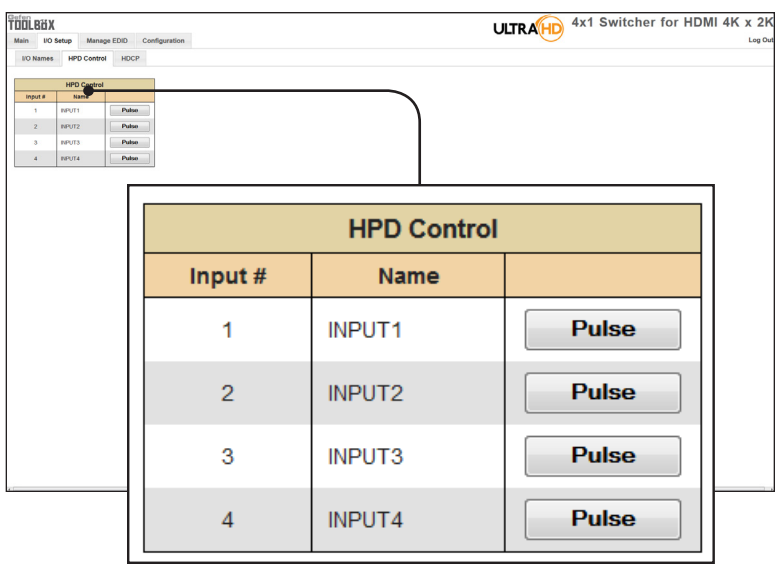

## **I/O Setup ► HPD Control**

#### **Input #**

The number of the input.

#### **Name**

The name of the input. The name of each input can be changed using the [#set\\_input\\_name](#page-59-0) command or through the I/O Setup ► I/O Names page of the Web interface.

#### **Pulse**

Click the Pulse button to cycle the HPD line on the desired input. This is the equivalent of physically disconnecting and reconnecting the HDMI cable between the source device and the switcher.

i

## **I/O Setup ► HDCP**

**NOTE:** Some computers will enable HDCP if an HDCP-compliant display is detected. Check the box under the Disable column to force the computer to ignore detection of an HDCP-compliant display. The Disable feature does *not* decrypt HDCP content.

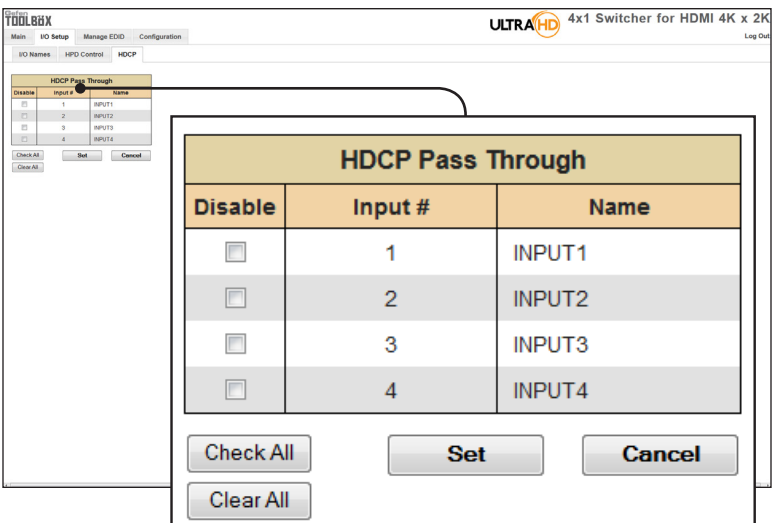

#### **Disable**

Check the box under the Disable column to force the computer to ignore HDCP-detection.

#### **Input #**

The number of the input.

#### **Name**

The name of the input. The name of each input can be changed using the [#set\\_input\\_name](#page-59-0) command or through the I/O Setup ► I/O Names page of the Web interface.

#### **Check All**

Places a check mark in all boxes under the Disable column.

#### **Clear All**

Clears all check marks from the Disable column.

#### **Set**

Click this button to save changes for all input(s).

#### **Cancel**

Cancels the current operation and ignores changes for each input, if a change was made.

### **Manage EDID ► Assign**

#### **Lock EDID**

Secures the Local EDID and disables automatic EDID loading during power-up.

If the **Lock EDID** button is clicked (enabled), the "EDID locked on power cycle" message will be displayed in red. The local EDID information will now be locked once the switcher is rebooted. Click the **Unlock EDID** button to disable the Lock EDID feature.

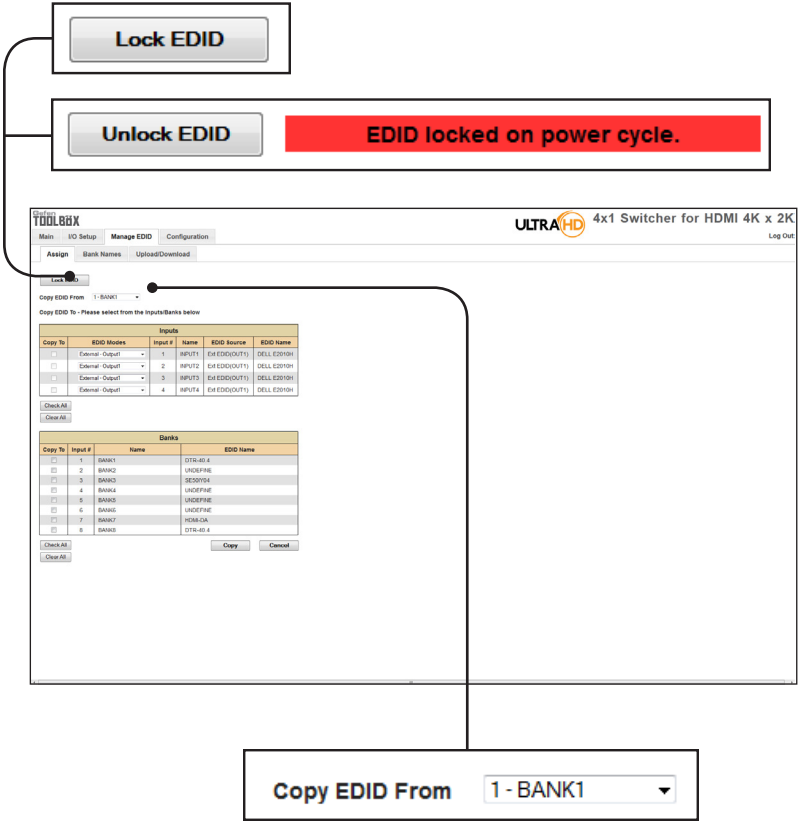

#### **Copy EDID From**

Select the EDID from the drop-down list. The EDID will be copied from the Output or selected EDID bank to the destination

#### **Options**

Bank 1 ... Bank 8

Output 1

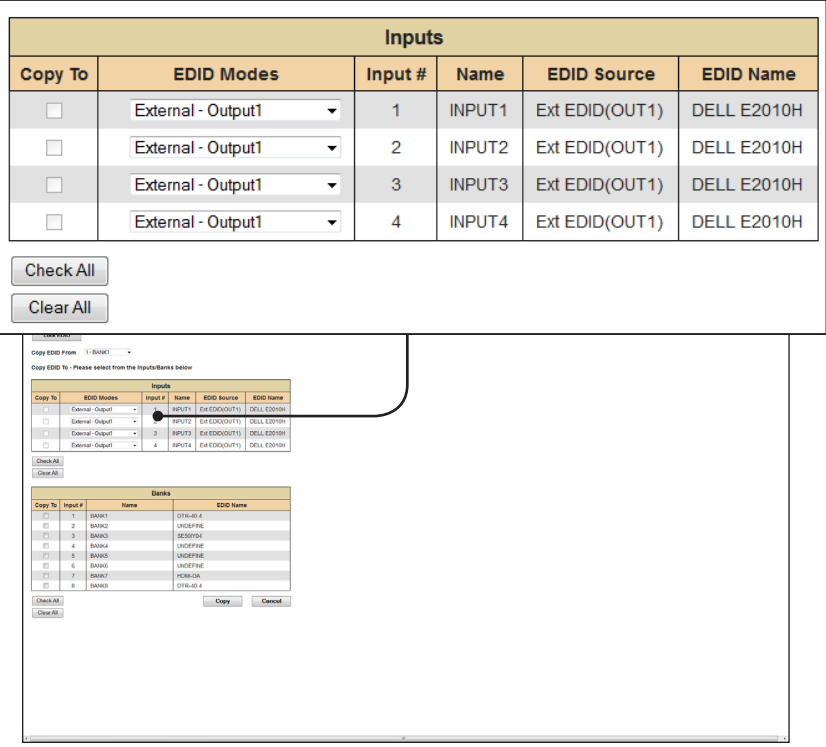

#### **Copy To**

Place a check mark in the desired check box to select or deselect the desired input(s). These check-boxes can only be used when the EDID Mode is set to Custom - User.

#### **EDID Modes**

Select the EDID mode from the drop-down list.

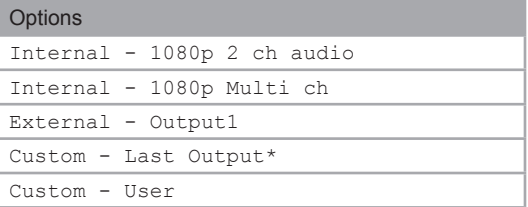

\*Since this is a 4x1 switcher, only one output is available.

(continued on next page)

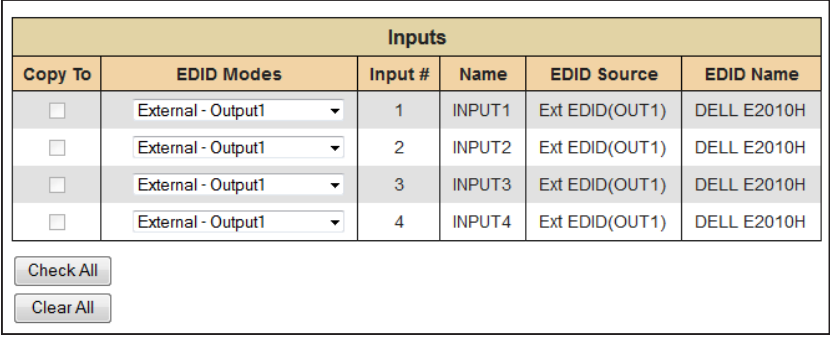

#### **Input #**

The number of the input.

#### **Name**

The name of the input. The name of the input can be changed using the [#set\\_input\\_name](#page-59-0) command or through the [I/O Setup ► I/O Names](#page-74-0) page of the Web interface.

#### **EDID Source**

The current EDID source being used.

#### **EDID Name**

The name of the EDID.

#### **Clear All**

Clears all check marks from the **Copy To** column.

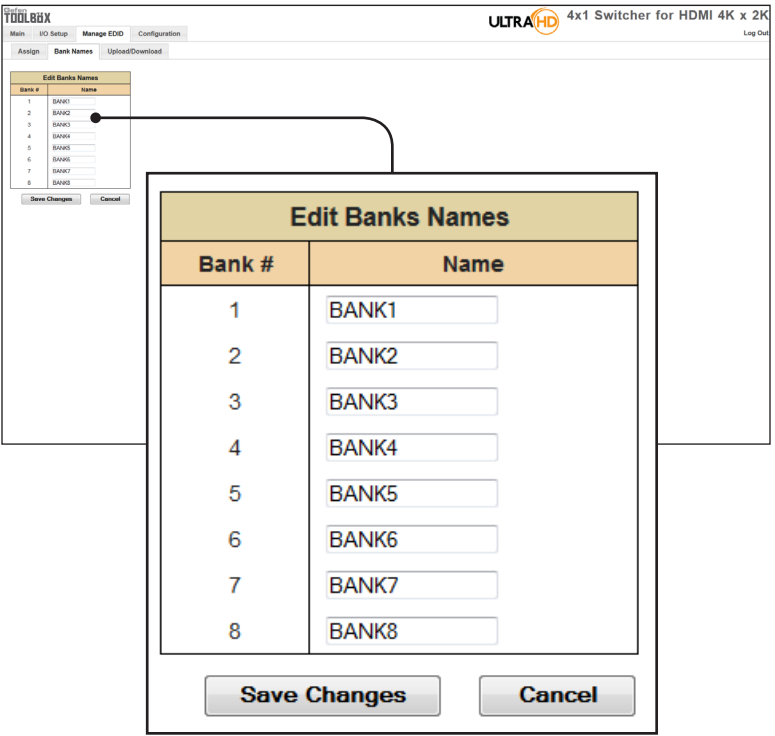

## **Manage EDID ► Bank Names**

#### **Bank #**

Indicates the EDID bank number.

#### **Name**

Type the desired name of the EDID bank in this field.

#### **Save Changes**

Saves the current name change to the EDID bank(s).

#### **Cancel**

Restores the previous names for each EDID bank, if a change was made.

## **Manage EDID ► Upload/Download**

#### **Browse...**

Click this button to select the EDID file to be uploaded.

#### **Select Bank Location**

Click this drop-down list to select the bank to where the EDID will be uploaded.

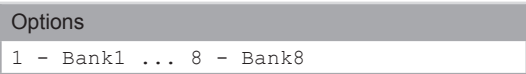

#### **Upload**

Click this button to upload the EDID to the specified bank.

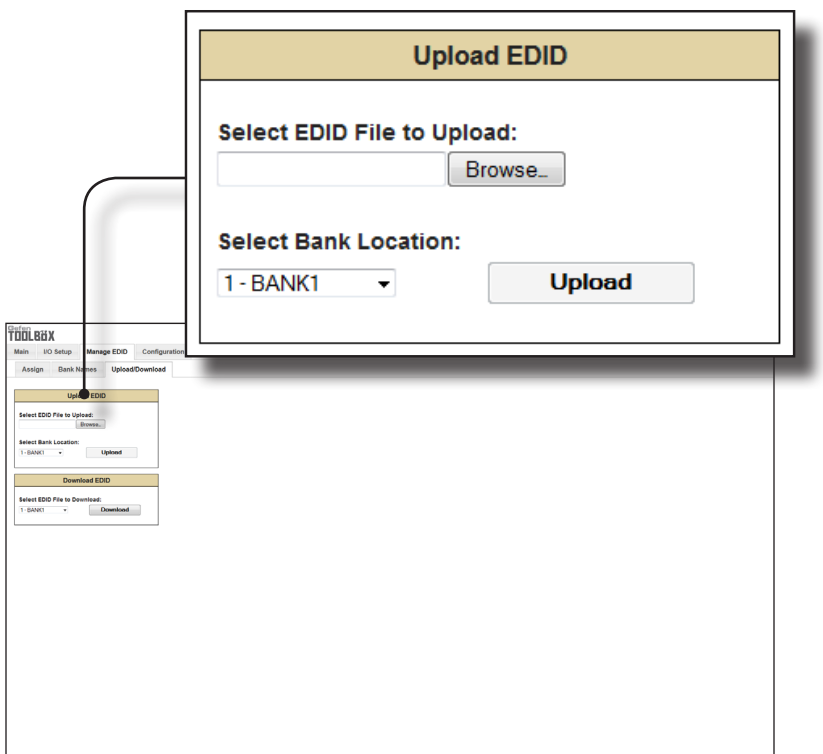

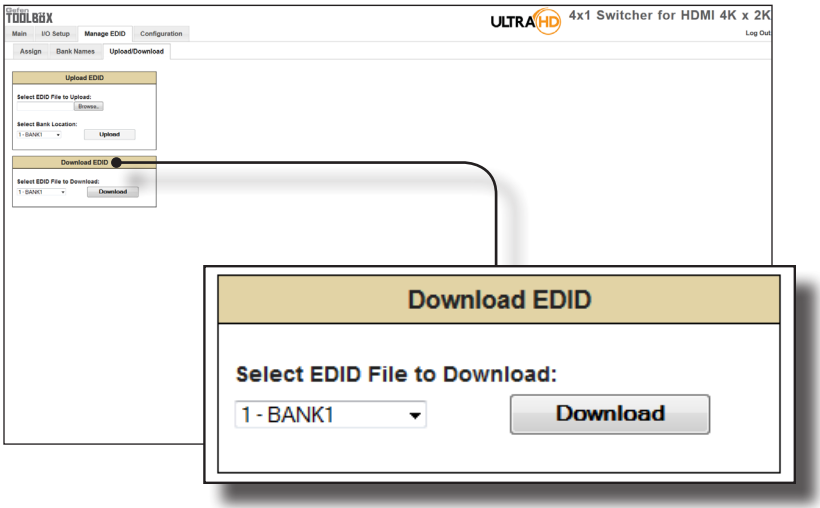

#### **Select EDID File to Download**

Click this box to select the EDID that is to be saved to a file. The EDID file will be saved in binary (.bin) format.

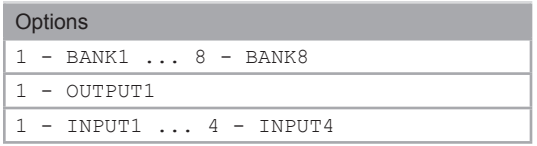

#### **Download**

Click this button to download the selected EDID to a file.

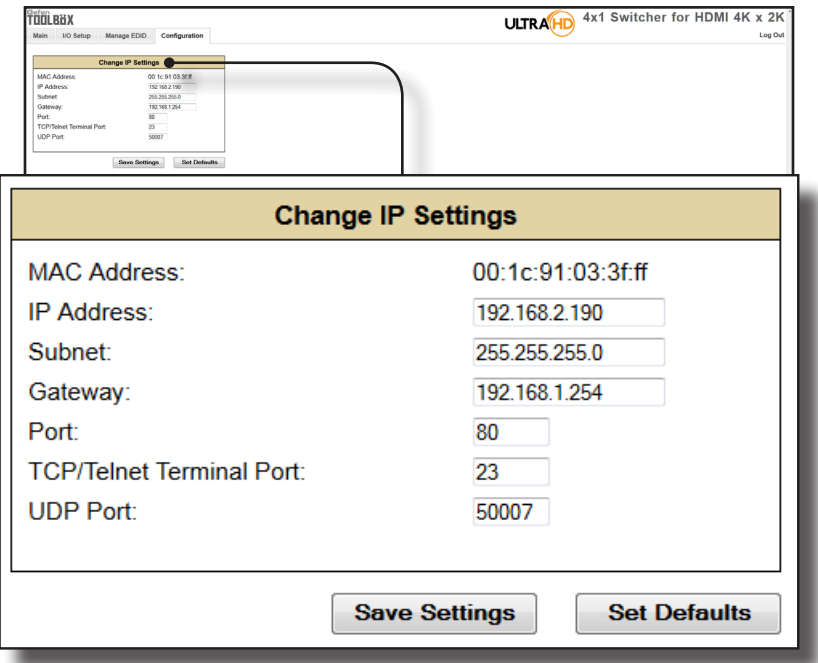

## **Configuration ► Change IP Settings**

#### **Change IP Settings**

Assigns the IP address, subnet, gateway, HTTP listening port, Telnet port, and UDP port. The MAC address cannot be changed.

#### **Save Settings**

Saves the current settings for the Change IP Settings. After clicking this button, the Web interface will display a dialog indicating that the switcher must be rebooted for changes to take effect.

#### **Set Defaults**

Click this button to restore the factory-default IP settings. After clicking this button, the Web interface will display a dialog indicating that the switcher must be rebooted for changes to take effect.

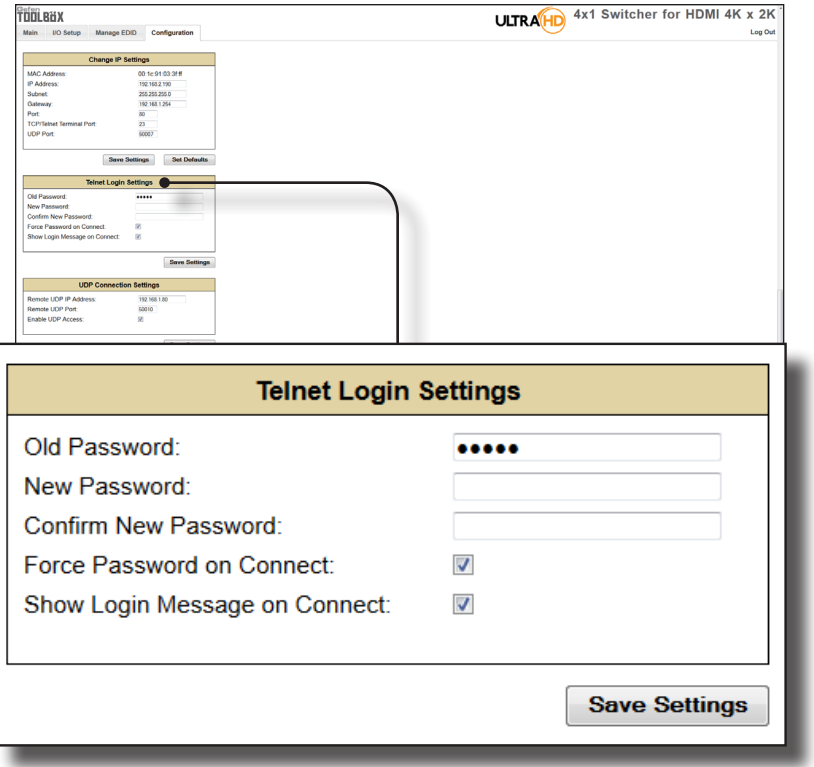

## **Configuration ► Telnet Login Settings**

#### **Old Password**

Type the current (old) password in this field.

#### **New Password**

Type the new password in this field.

#### **Force Password on Connect**

Click this check box to have the switcher prompt for a password each time a Telnet session is started. This box *must* be checked in order to change the Telnet Login credentials.

#### **Show Login Message on Connect**

Click this check box to have the switcher display the Telnet welcome message each time a Telnet session is started. The welcome message appears as: "Welcome to GTB-HD4K2K-441 TELNET".

#### **Save Settings**

Saves the current changes to the Telnet Login Settings.

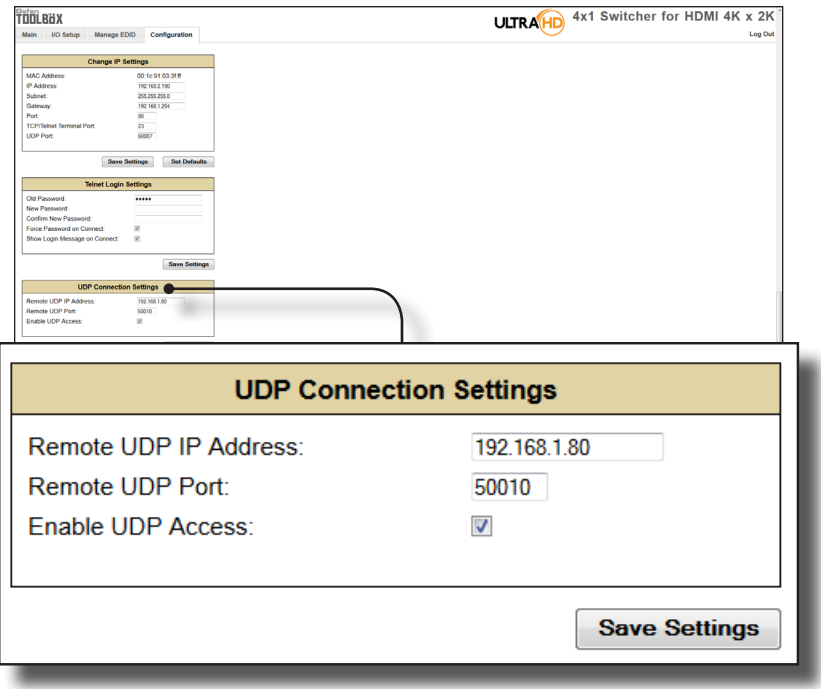

## **Configuration ► UDP Connection Settings**

#### **Remote UDP IP Address**

Type the remote UDP IP address in this text box.

#### **Remote UDP Port**

Enter the remote UDP port in this text box.

#### **Enable UDP Access**

Check this box to enable UDP access. If this box is unchecked, the UDP access will be unavailable.

## **Configuration ► Web Login Settings**

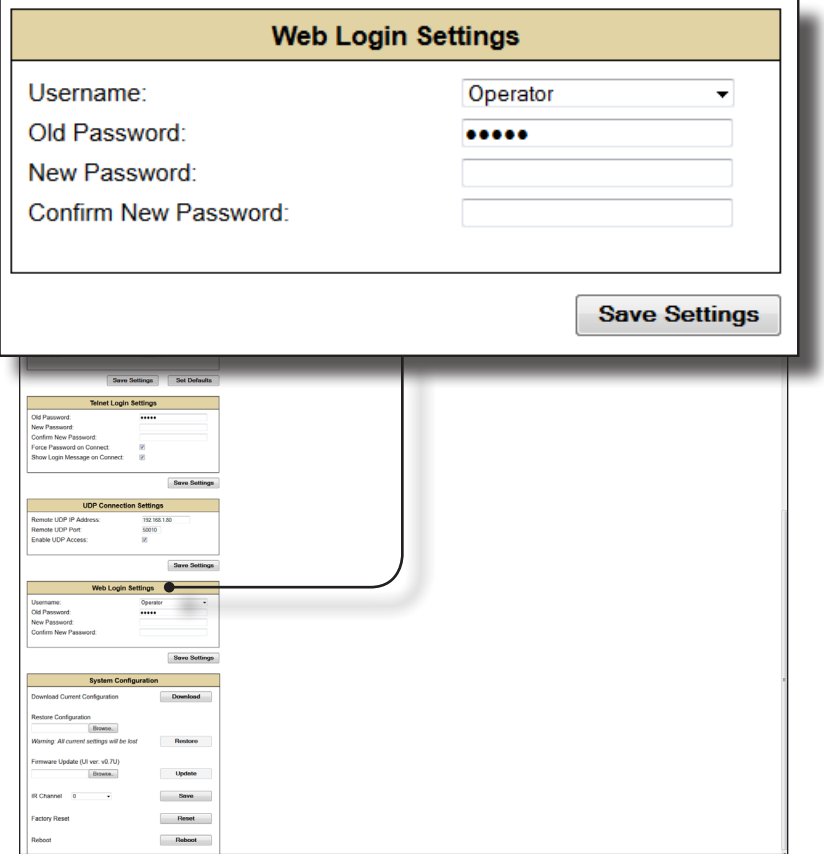

#### **Username**

Click this drop-down list to select the username to be changed.

#### **Old Password**

Type the current (old) password in this field.

#### **New Password**

Type the new password in this field.

#### **Confirm Password**

Re-type the new password in this field.

#### **Save Settings**

Saves the current changes to the Web Login Settings.

## **Configuration ► System Configuration**

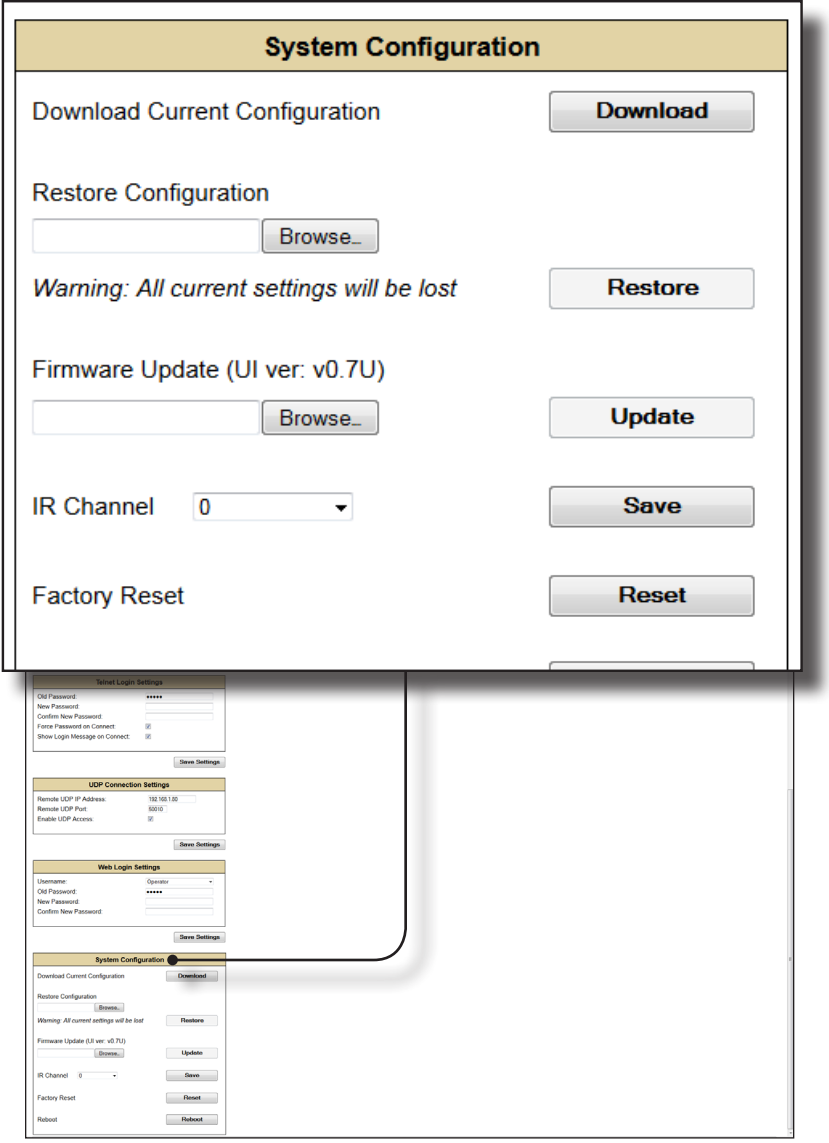

#### **Download**

Click this button to download the current switcher configuration to a file.

(continued on next page)

page | 78

Web Interface

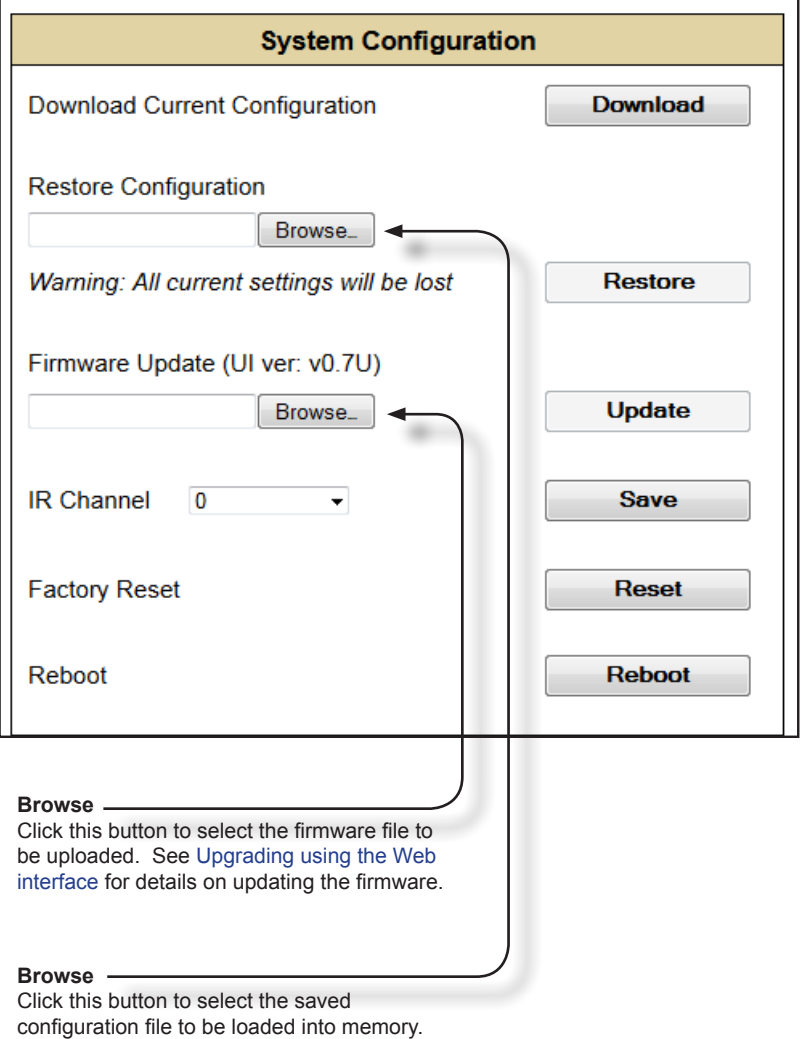

#### **Restore**

Uploads the selected configuration file to the switcher.

#### **Update**

Updates the switcher with the selected firmware file.

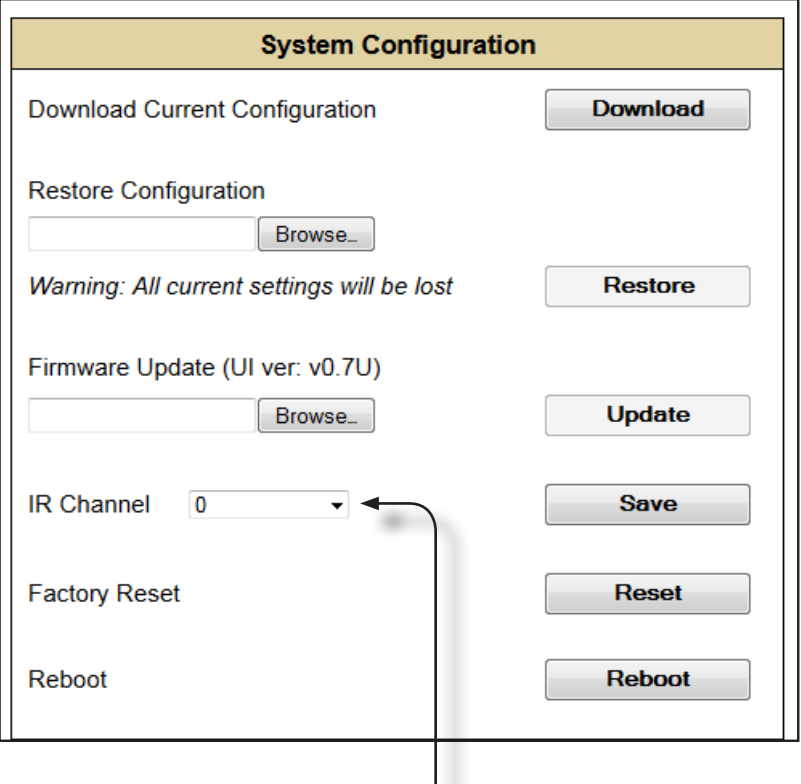

#### **IR Channel**

Click this drop-down list to set the desired IR channel for the switcher. Note that the switcher and the included IR remote control must be set to the same channel in order to work properly. The IR channel for the switcher can also be set using the #set ir command.

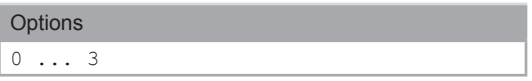

#### **Save**

Click this button to save any changes made to the IR channel setting.

#### **Reset**

Click this button to set the switcher to factory-default settings. The IP settings are preserved.

#### **Reboot**

Click this button to reboot the switcher.

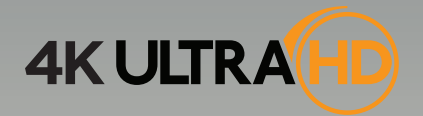

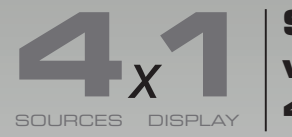

**Switcher for HDMI with Ultra HD 4K x 2K support**

# **04 Appendix**

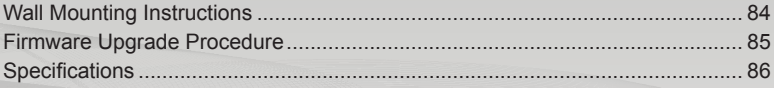

## <span id="page-93-0"></span>Wall Mounting Instructions

The 4x1 Switcher for HDMI 4K x 2K should be mounted vertically in a wall or cabinet with wood/drywall screws as shown in the diagram above. There should be an inch or two of clearance between the edges of the unit and any walls or vertical surfaces to allow for enough clearance for insertion and retraction of cables at the HDMI connectors.

For installation on a drywall surface, use a #6 drywall screw. It is recommended when installing on a drywall surface that studs be used to secure the switcher should undue stress be applied when connecting and disconnecting HDMI cables.

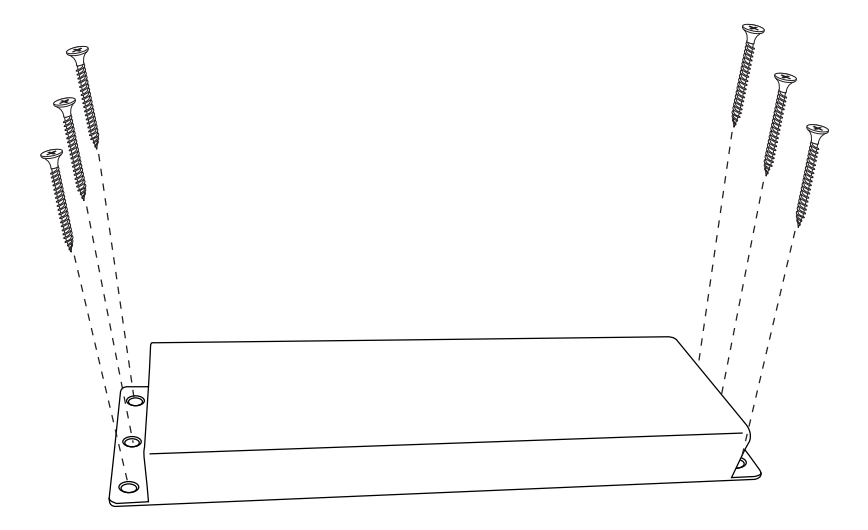

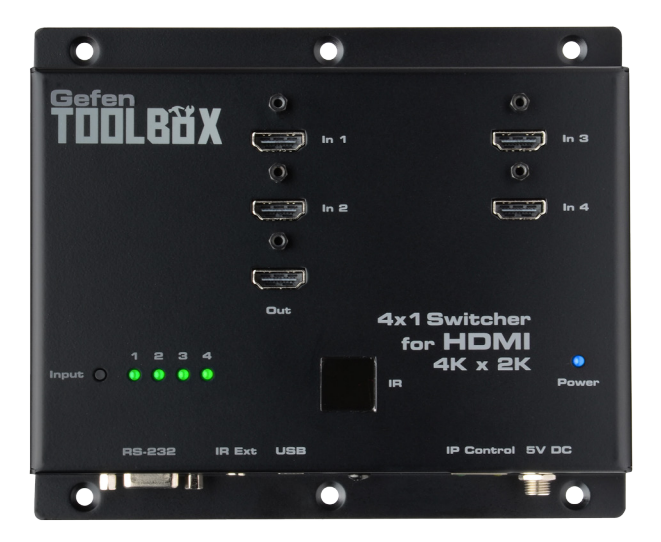

## <span id="page-94-0"></span>Firmware Upgrade Procedure

The following items are required to update firmware:

- GefenToolBox 4x1 Switcher for HDMI 4K x 2K
- Computer (Mac or PC)
- USB-to-Mini-USB cable
- Firmware file
- 1. Download the firmware from the Gefen Web site.
- 2. Extract the firmware file from the .ZIP file.

It is unnecessary to disconnect any HDMI cables from the switcher during the update process.

- 3. Connect the USB cable between the computer and the 4x1 Switcher for HDMI 4K x 2K.
- 4. Power-ON the 4x1 Switcher for HDMI 4K x 2K.
- 5. Once the computer is able to connect to the 4x1 Switcher for HDMI 4K x 2K, a removable disk icon will be displayed.
- 6. Drag the .bin file to the removable disk.
- 7. Wait for the file to be copied to the removable disk.
- 8. After the file has been copied, disconnect the USB cable from the switcher.
- 9. The switcher will begin updating the firmware.
- 10. Once the firmware update has completed, the 4x1 Switcher for HDMI 4K x 2K will automatically reboot.

# <span id="page-95-0"></span>Specifications

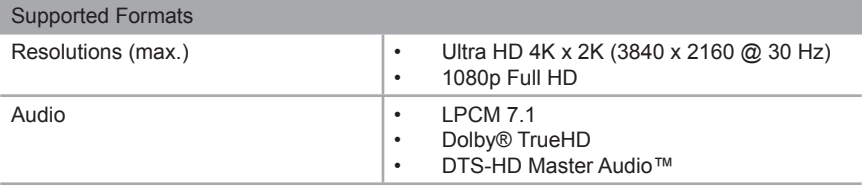

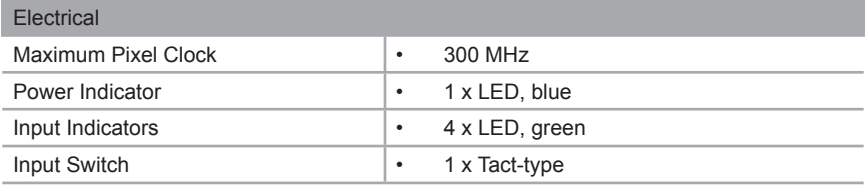

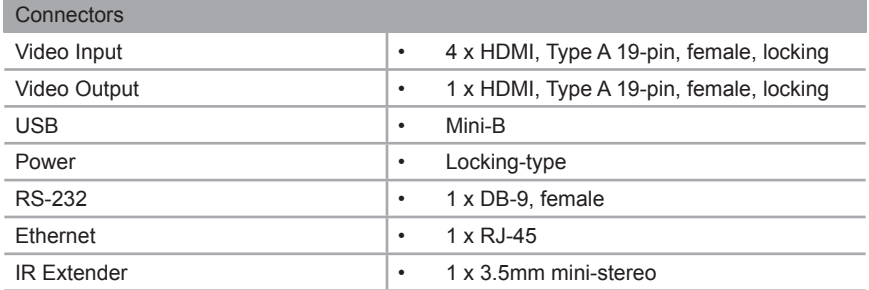

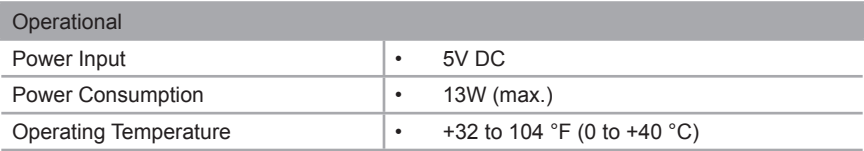

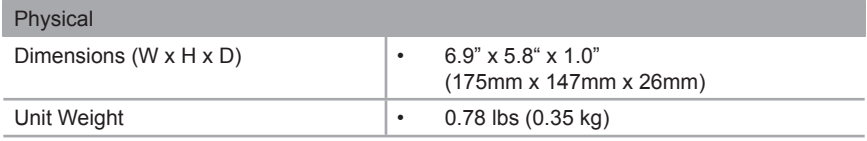

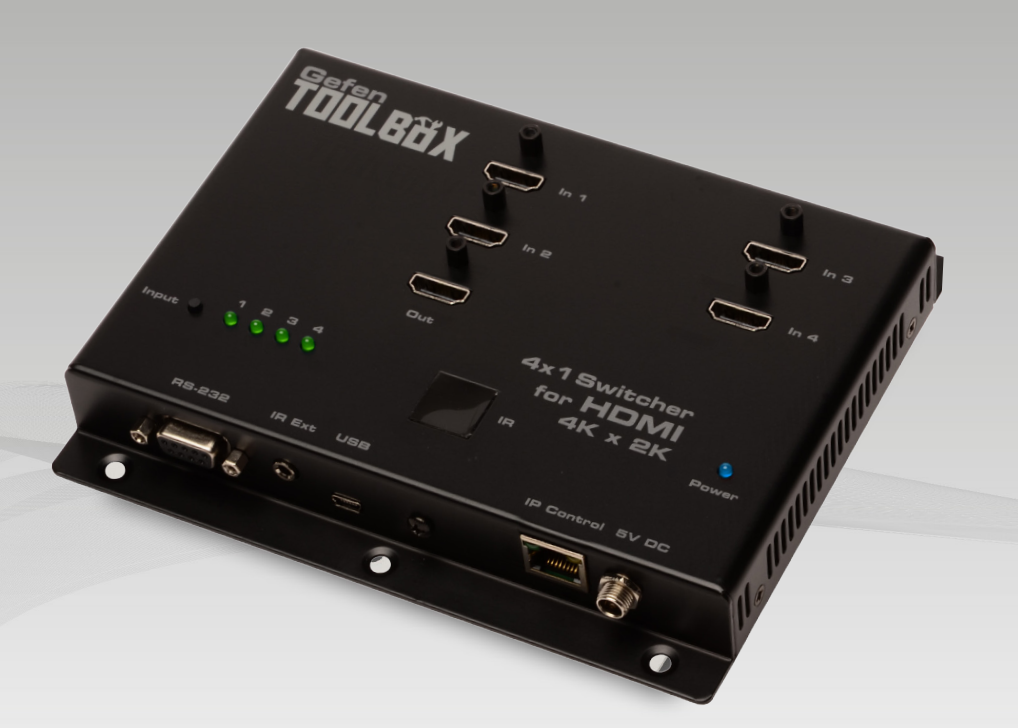

Stretch it, Switch it, Split it. Gefen's got it. ®

20600 Nordhoff St., Chatsworth CA 91311 1-800-545-6900 818-772-9100 fax: 818-772-9120 www.gefen.com support@gefen.com

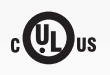

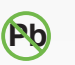

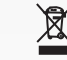

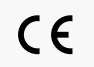

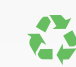

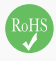

This product uses UL listed or CE compliant power supplies.